## 全國共享版機關內部差勤電子表單系統 種籽人員教育訓練

講師:凱發科技 時間:2015-06

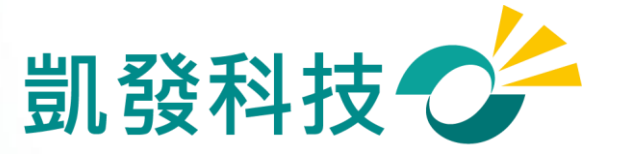

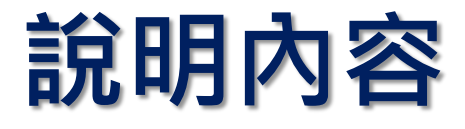

- 如何進入**WebITR**系統?南門網頁左方**e** 化服務項下**/**人事差勤系統連結登入
- 初次使用系統的設定
- 差假申請
- 49 差假查詢
- 加班申請
- 上線時程**&**重要提醒
- **Q&A**

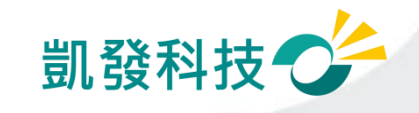

## 第一種:學校從員工愛上網登入WebITR系統

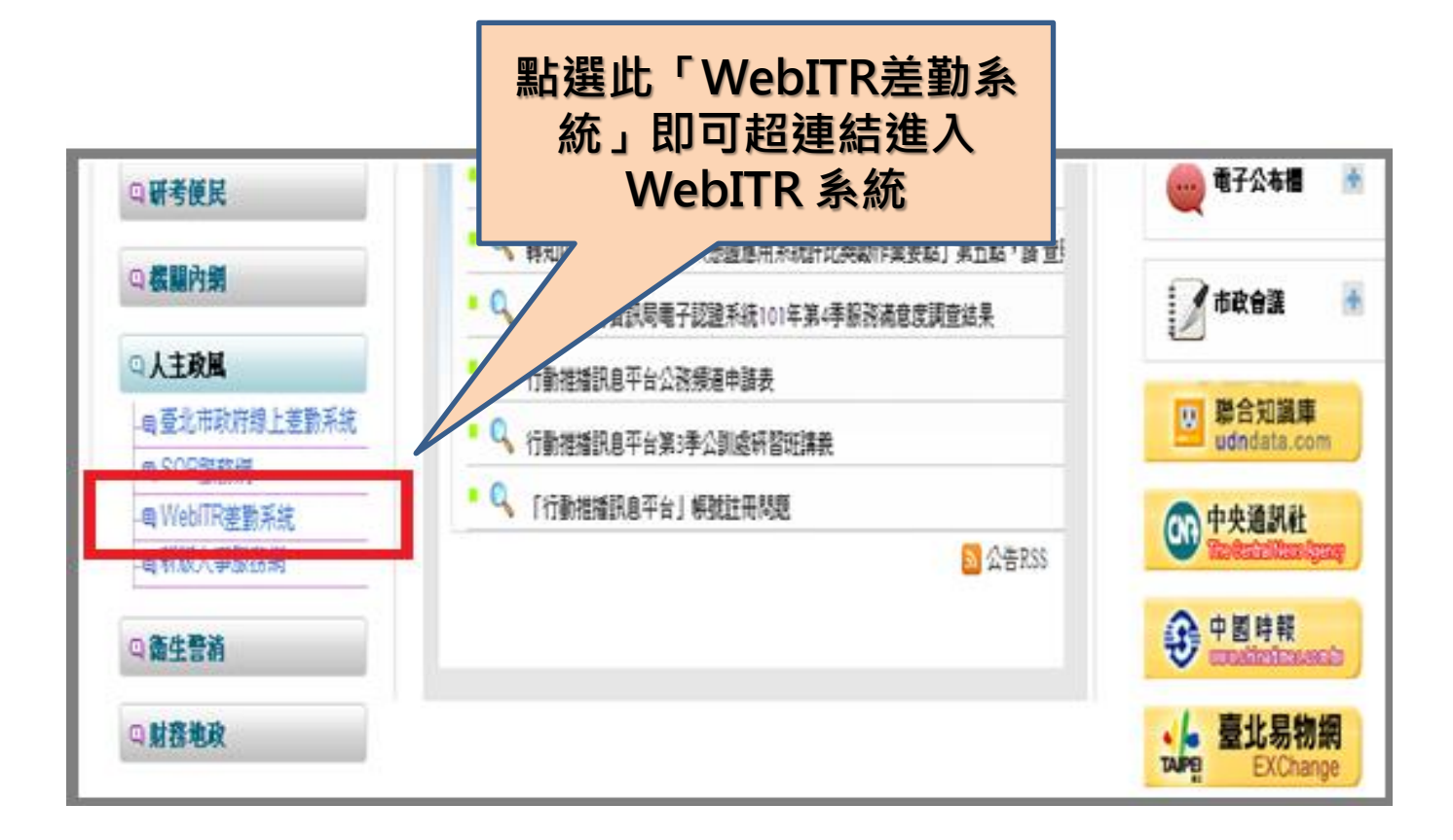

※若登入失敗,請檢查員工愛上網及**WebITR**的身分證字號是否有誤。

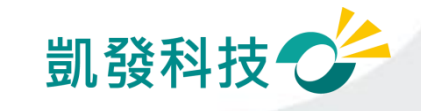

## 第二種:以網址登入**WebITR** 系統

## 學校: http://webitredu.taipei.gov.tw

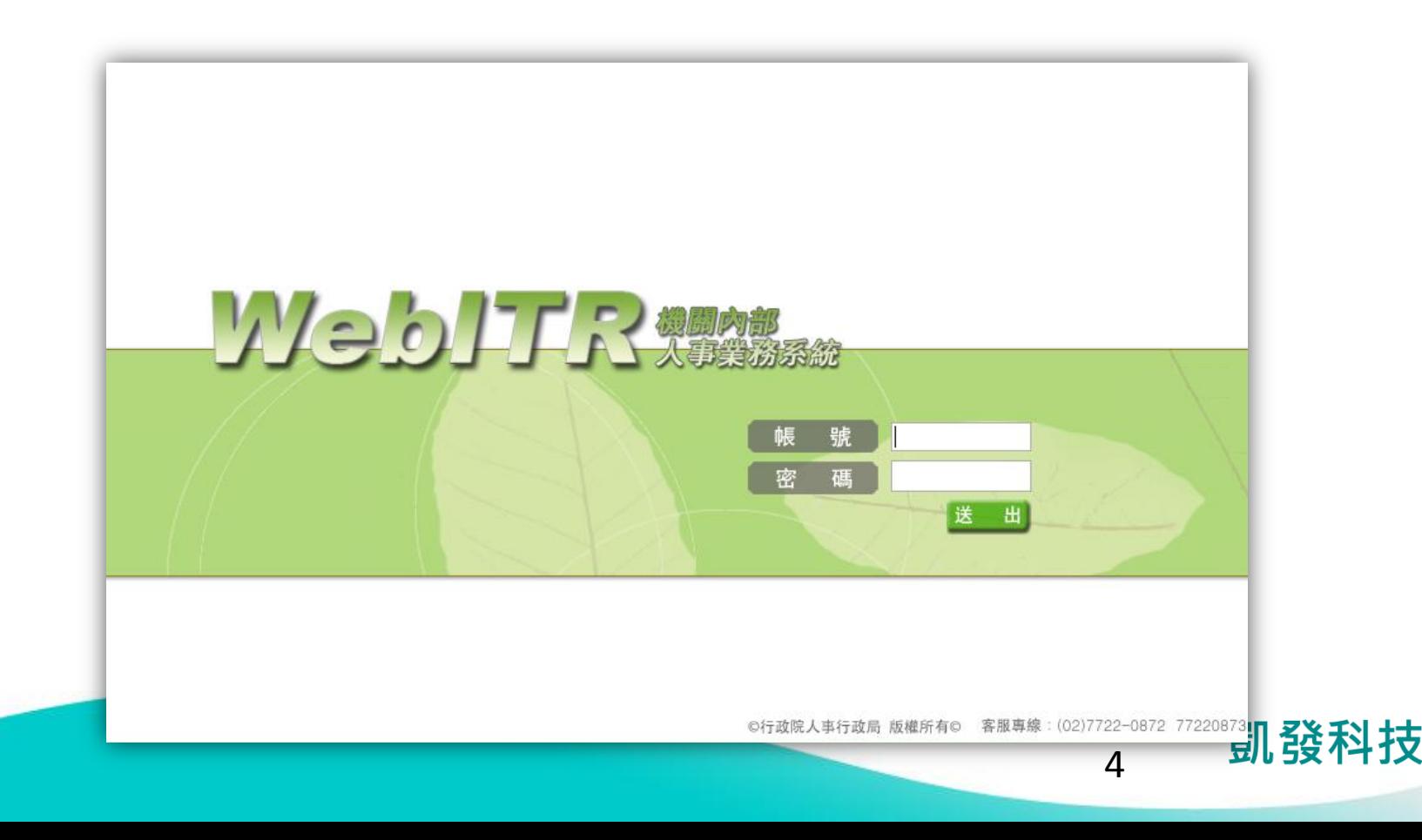

# Webitr系統頁面說明

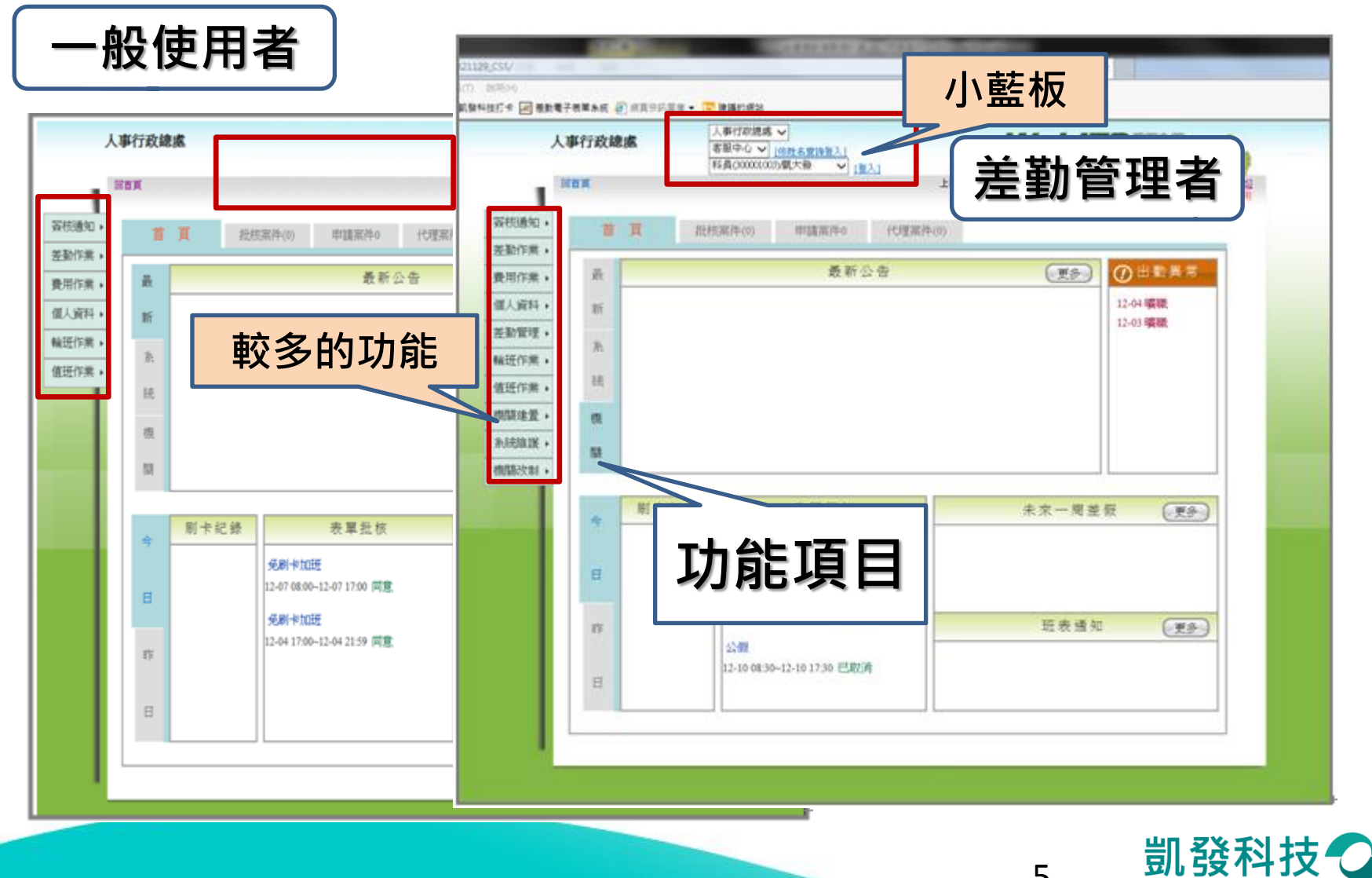

變更帳密

- 強制變更密碼 (變更個人帳密)
- 因第一次進入系統, 密碼皆為小a,因此強 制變更密碼

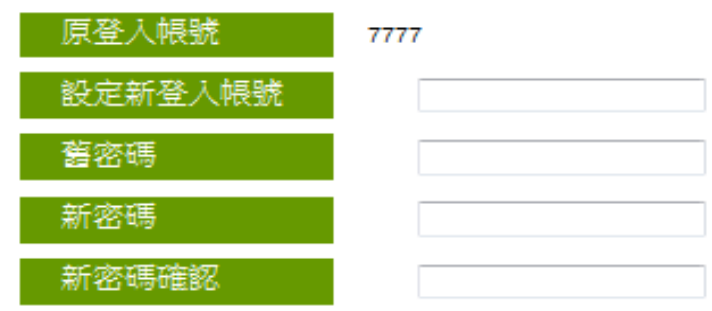

★★若您修改帳號,您的登入帳號譜設定 為4個字元以上英文,數字或符號. 如\*、@、#、%,但不含空白鍵 請注意,英文大小寫不同. 且不可與他人已登錄的登入帳號相同. 範例帳號: a@12 或 a123

變更個人帳密

★★您的密碼譜輸入8個字元以上的英文字母加數字 或英文字母加數字及符號.如\*、@、#、%但不含空白鍵 範例密碼:a3b45c6d、a3b@45c6d

確定變更帳密

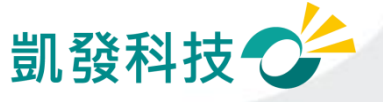

個人基本資料

- 檢查個人基本資料 (個人資料->基本資料)
- 必檢查項目 姓名、身分證字號、員工代 號、休假年資、全年休假 天數、每小時加班費
- 資料有誤,需請差勤管理 者協助修正

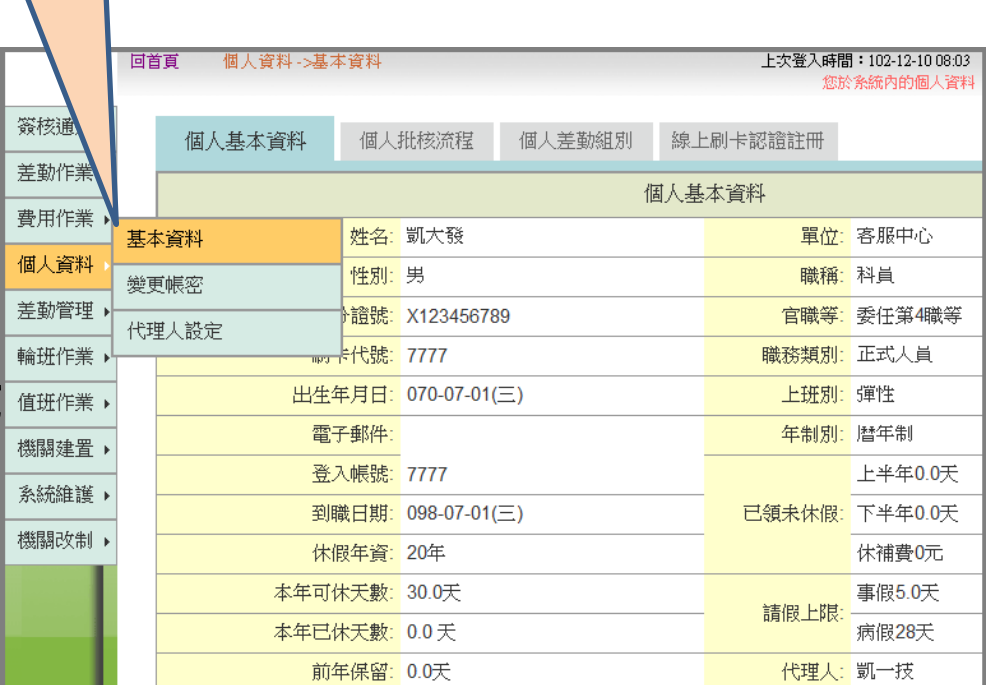

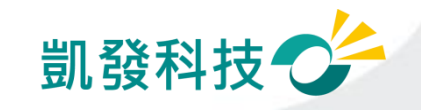

- 變更帳密 (個人資料->基本資料)
- 可變更密碼
- 忘記帳號:
	- 可用身分證字號及更改後 之密碼登入
- 忘記密碼: 請差勤管理者協助處理

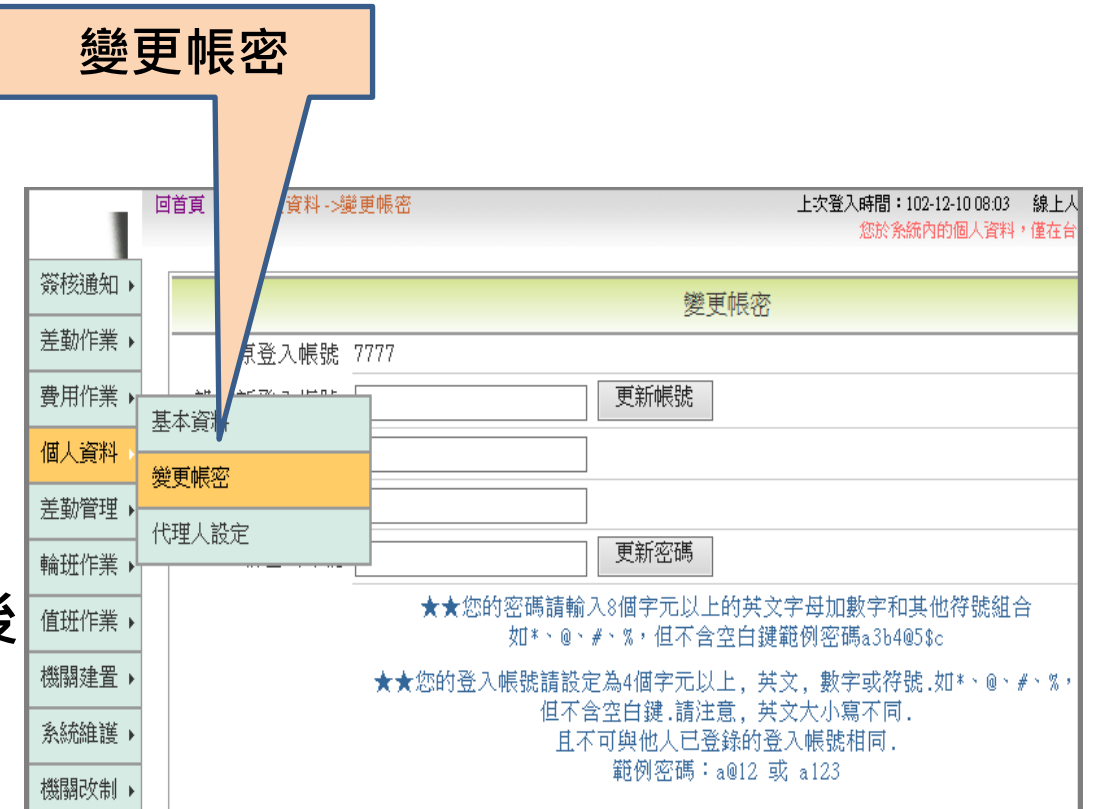

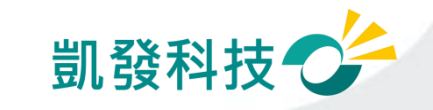

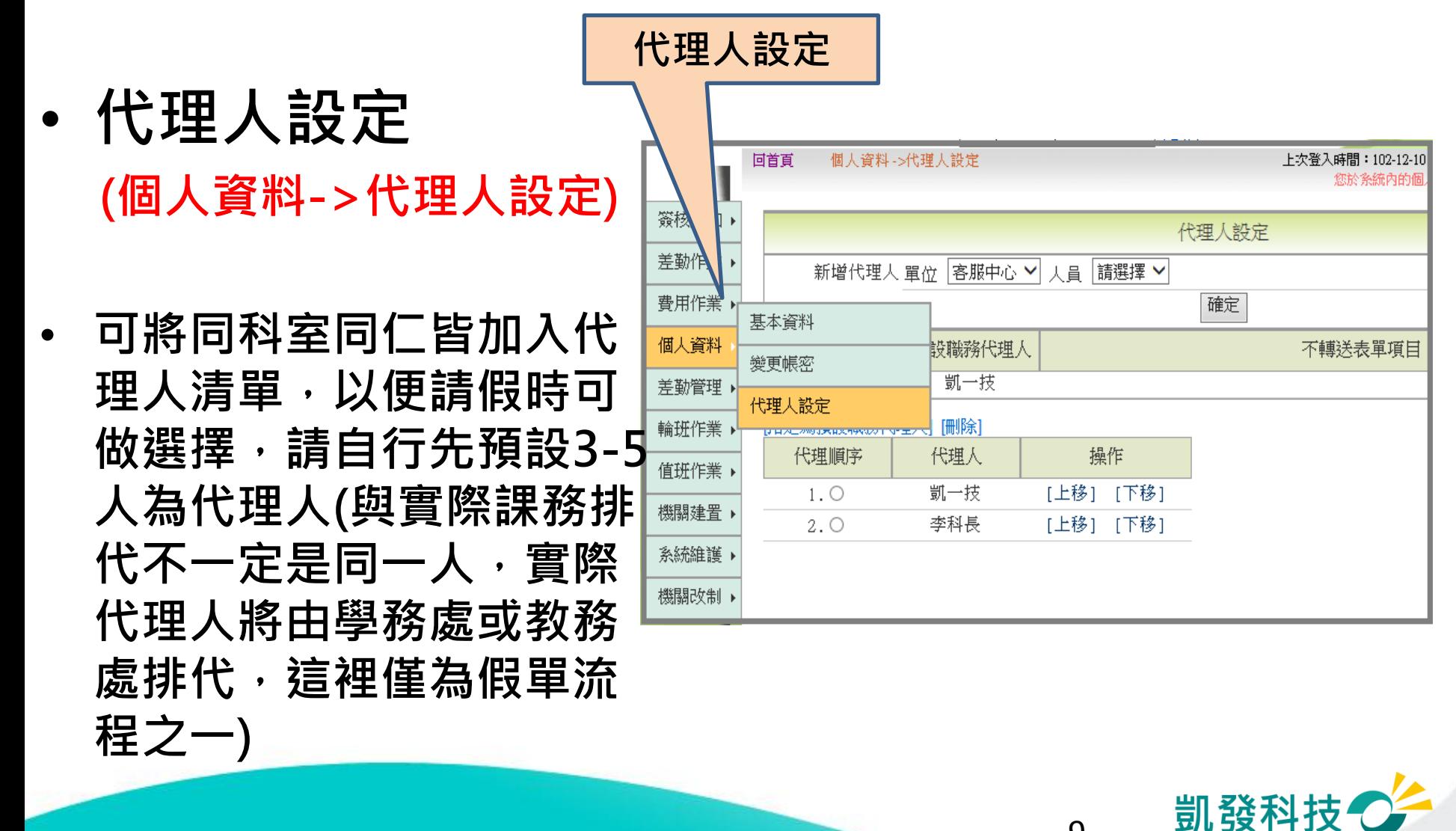

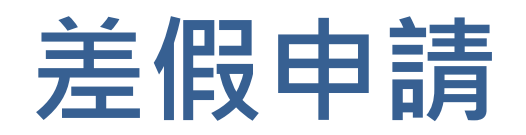

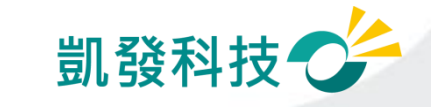

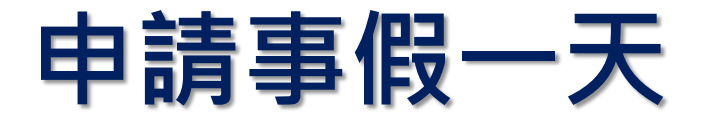

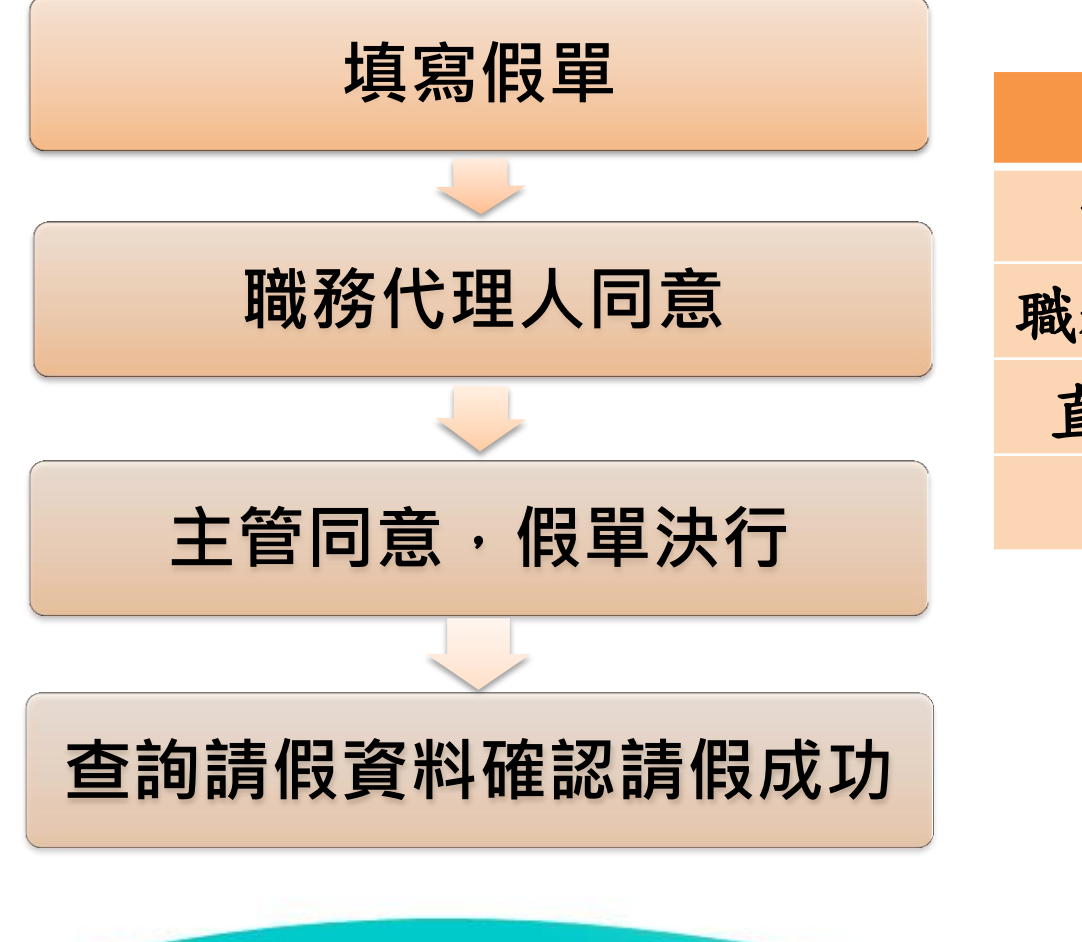

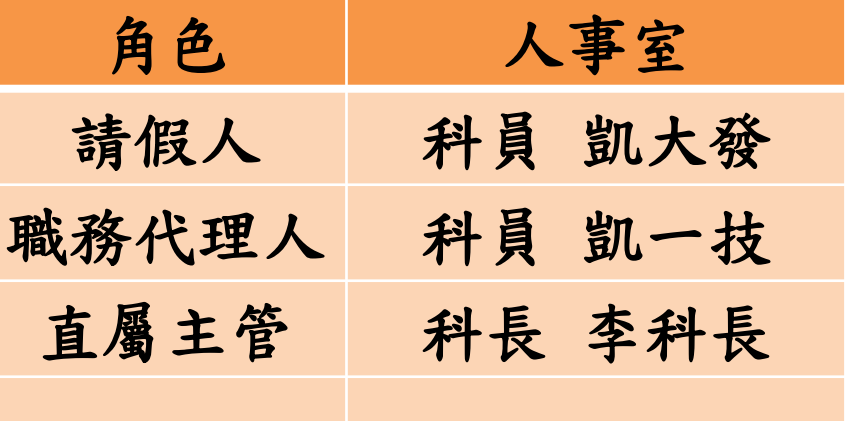

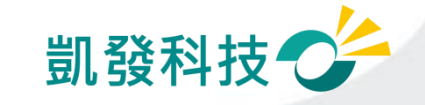

## 步驟-1 點選出一張空白請假單

- # 點選出一張空白的請假單 **(**差勤作業**->**請假作業**->**一般請假**)**
- # 【職務代理人】欄位: "職務代理人未設定,請先設定後再 填寫假單。"

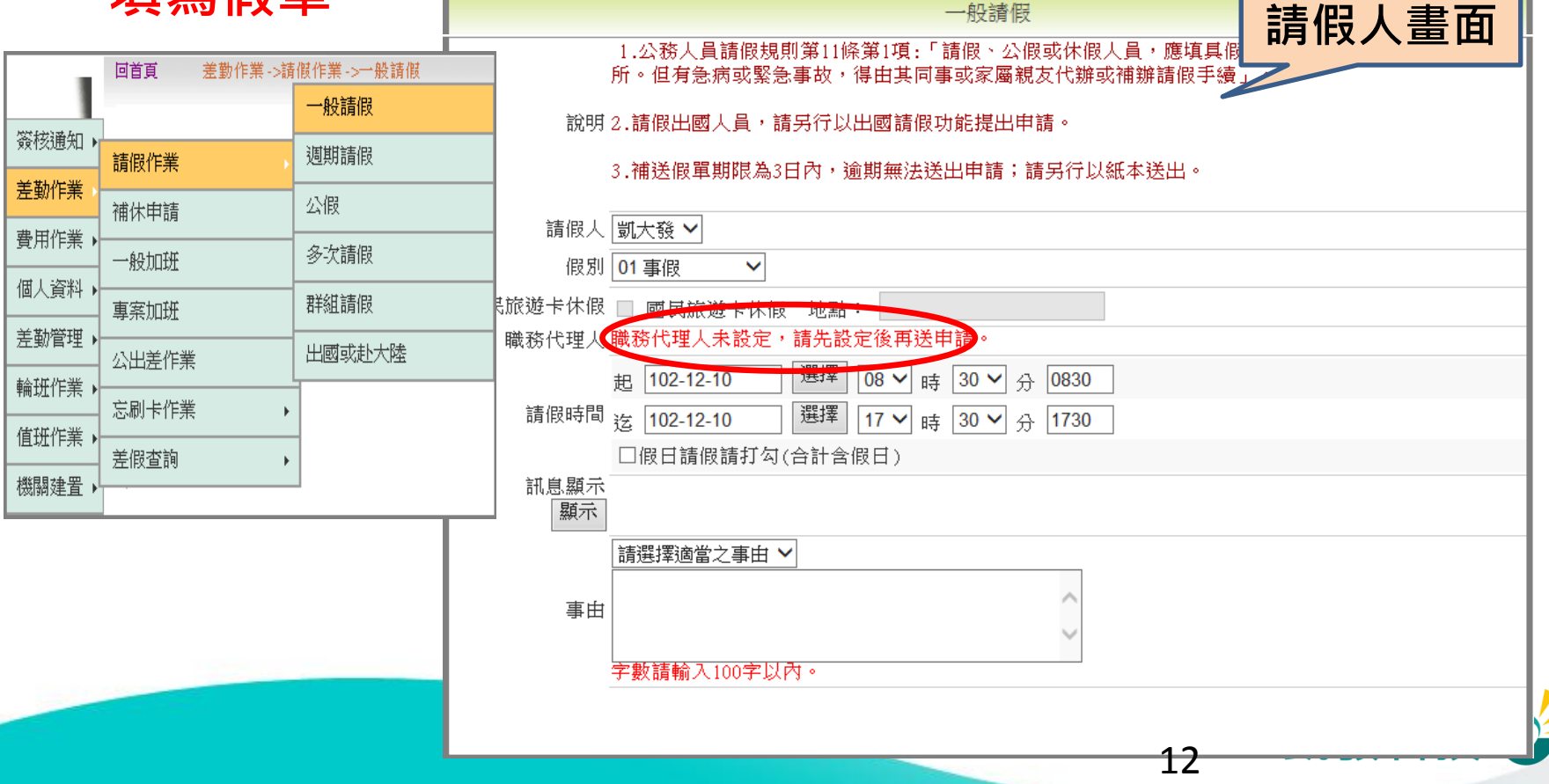

## 步驟-2 編輯職務代理人清單 (個人資料->代理人設定)

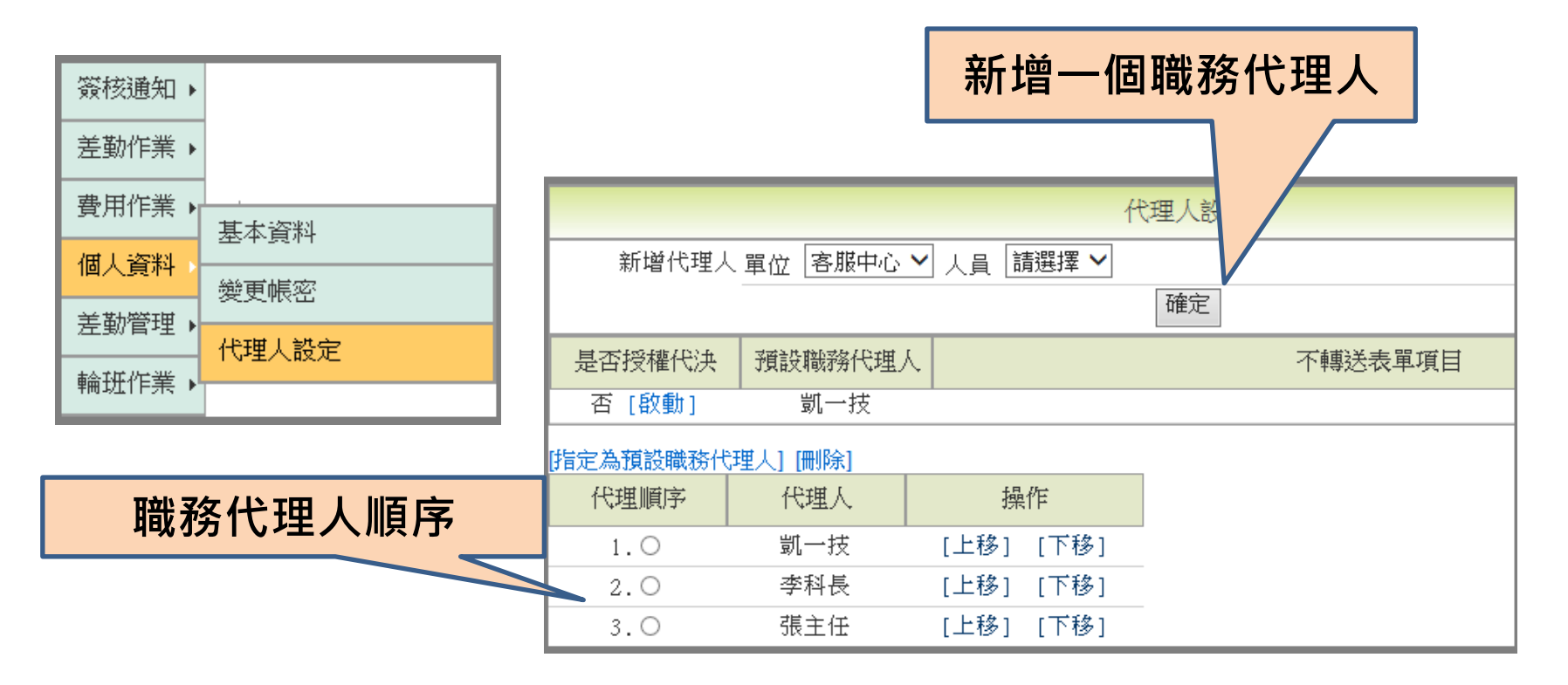

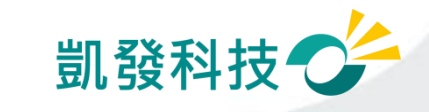

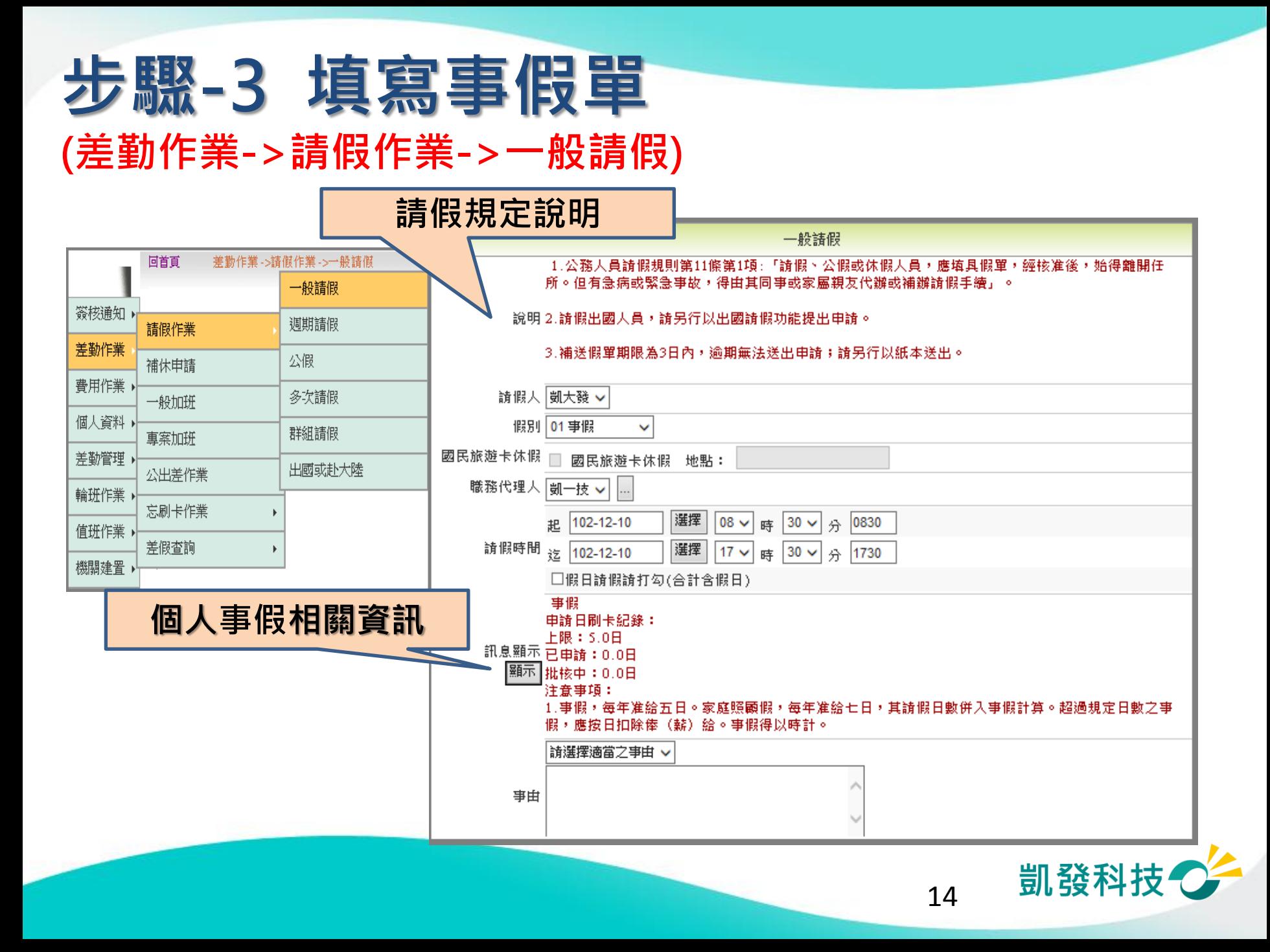

# 步驟-4 送出假單,系統做檢核

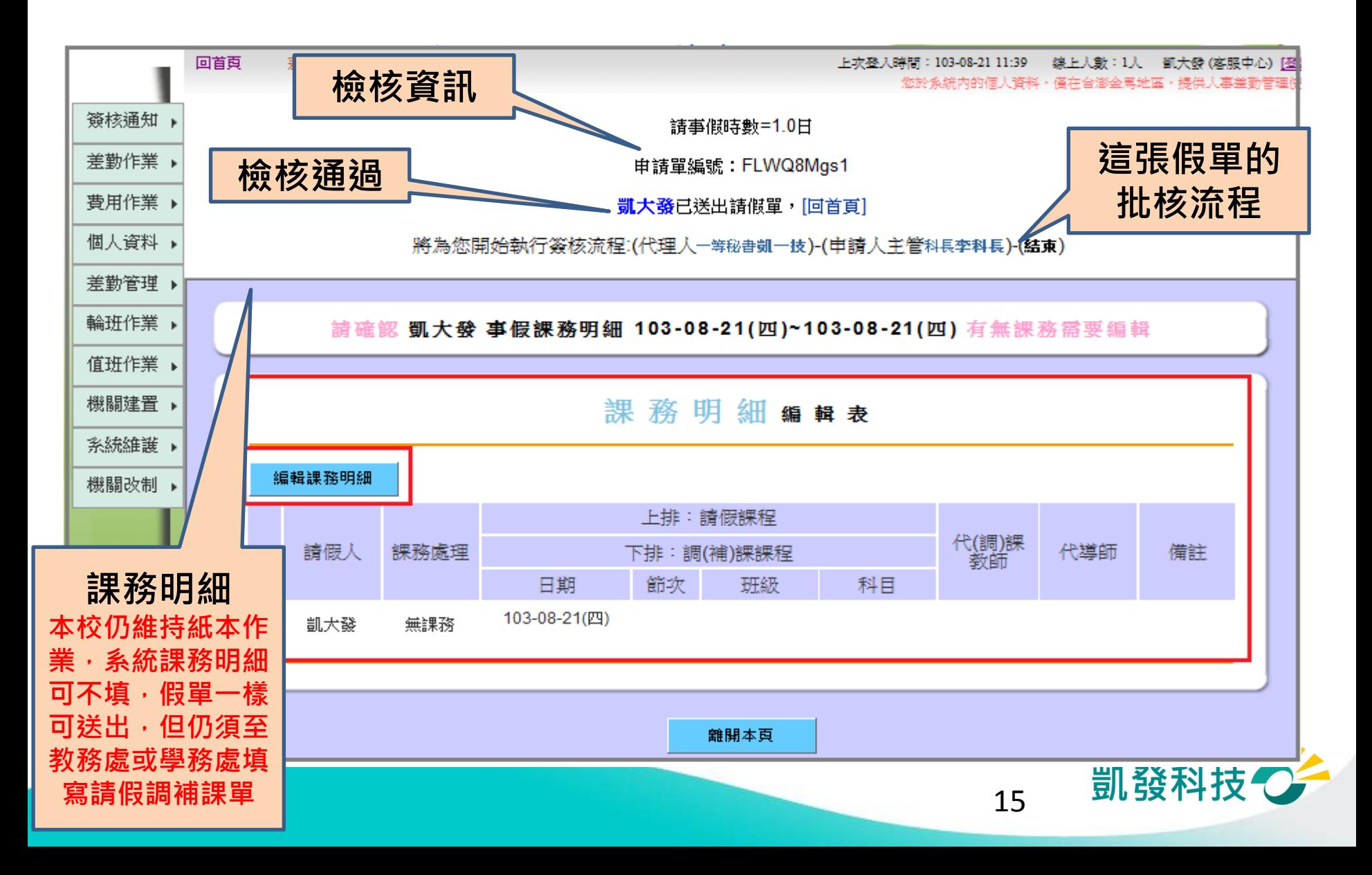

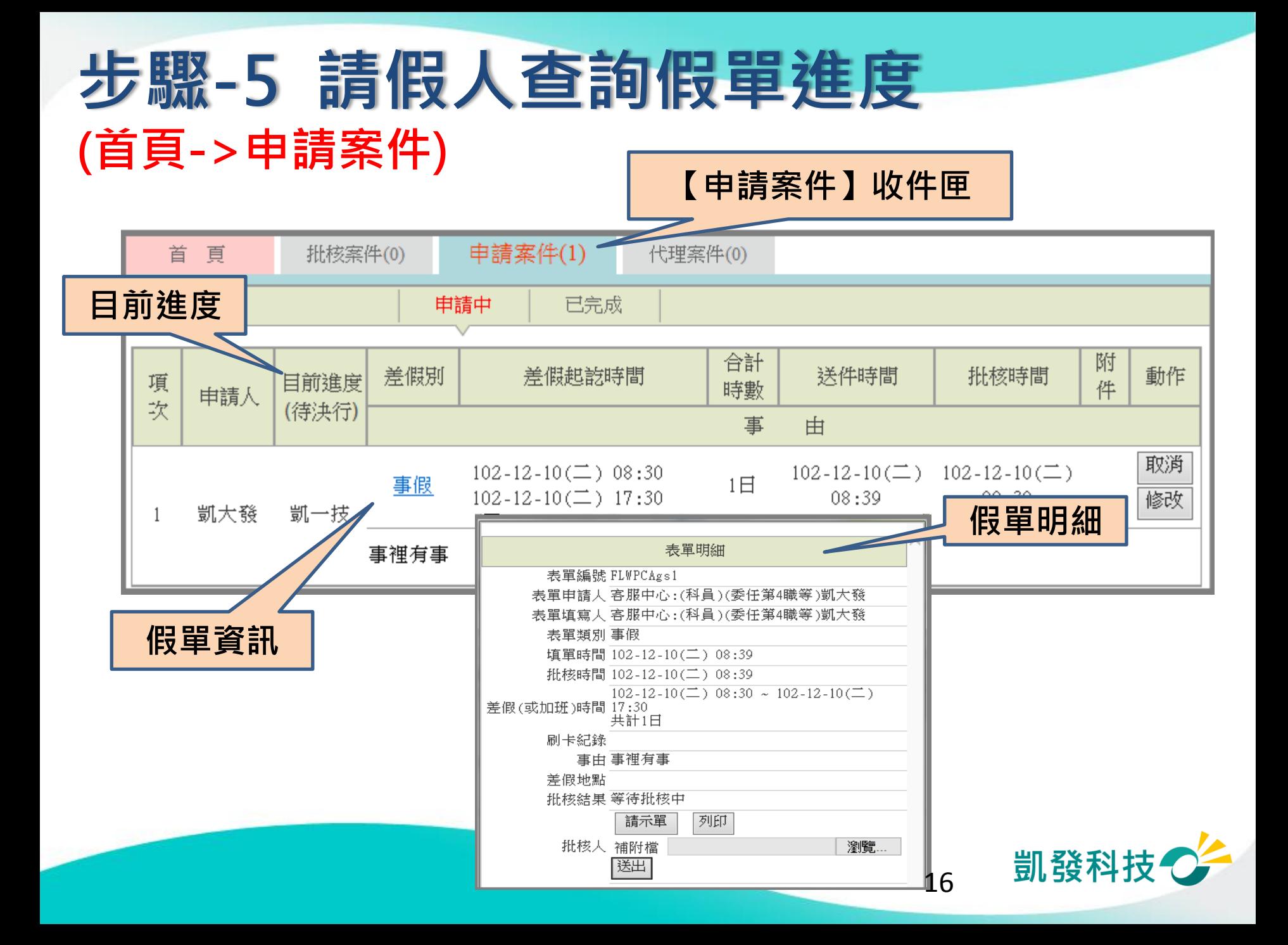

## 請假人查詢假單進度 (首頁->申請案件)

因本校課務仍維持紙本作業,課務明細圖案顯示區分,不影響假單效力

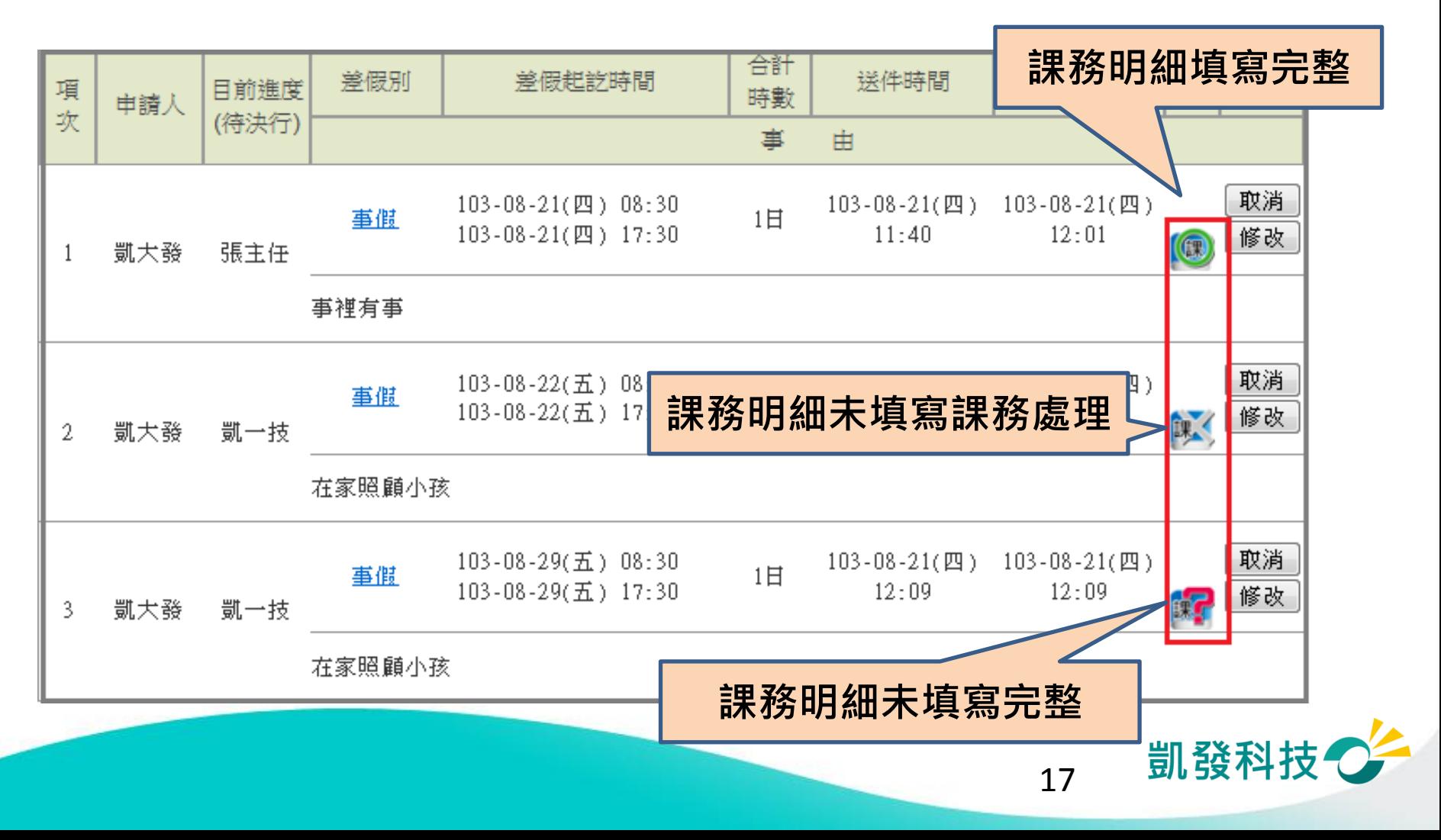

### 步驟-6 職務代理人同意 (批核案件)

務必請代理人協助上線點選同意,假單才會繼續跑,此假單代理人與實 際教務處或學務處排代的不一定是同一人,僅為假單流程之一環,實際 代理以教務處或學務處安排為主。

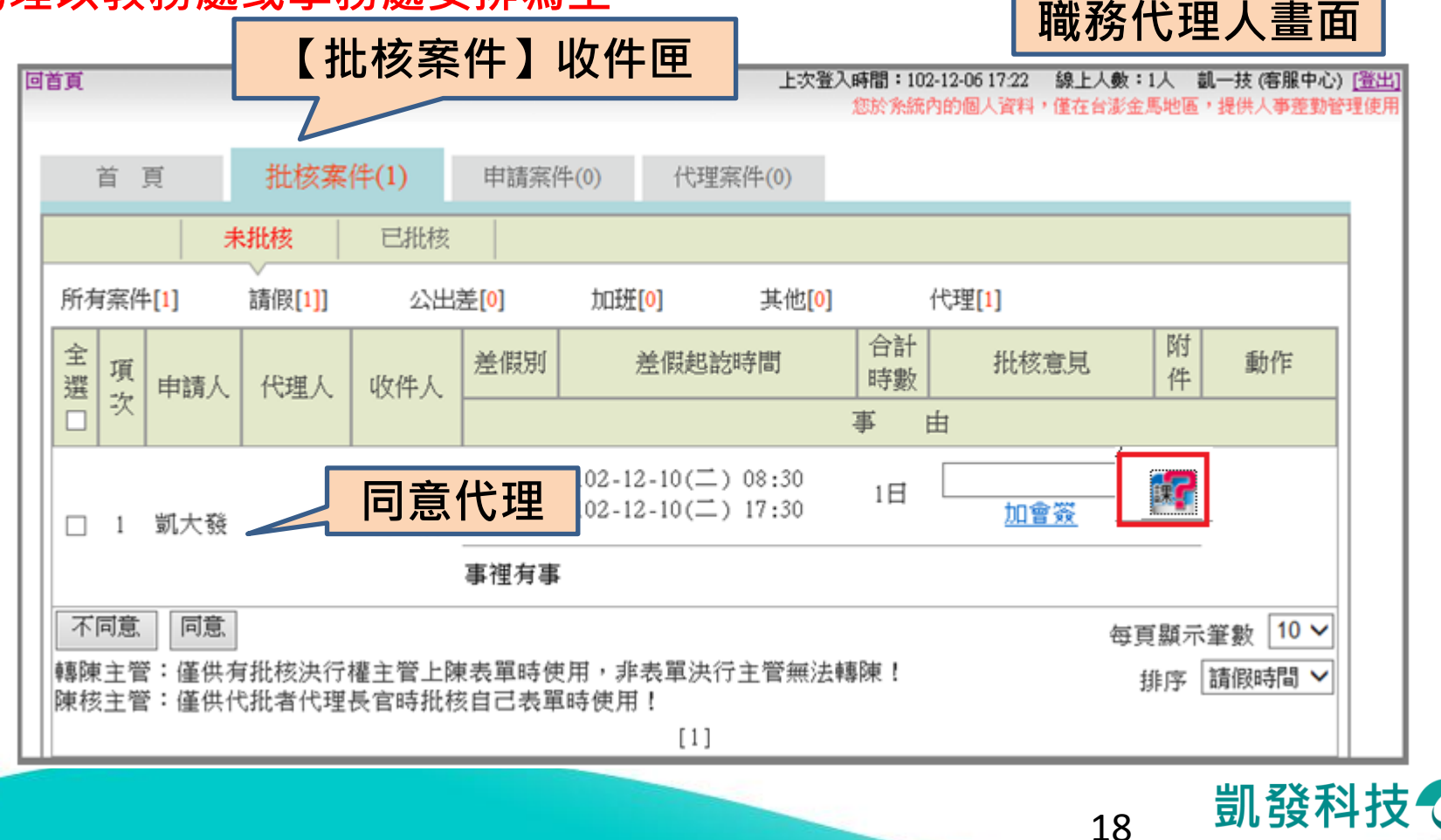

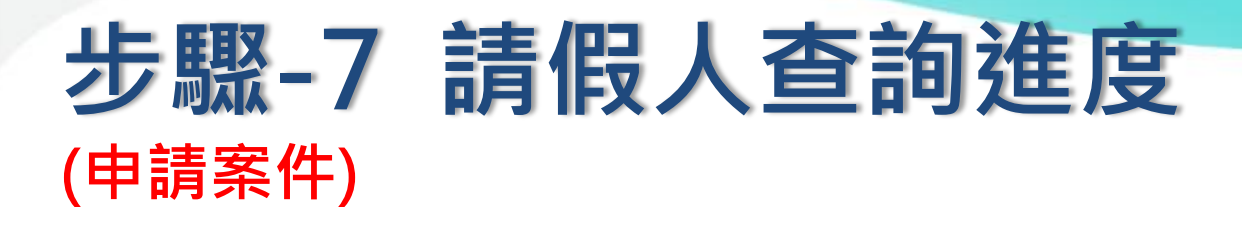

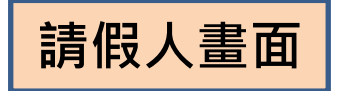

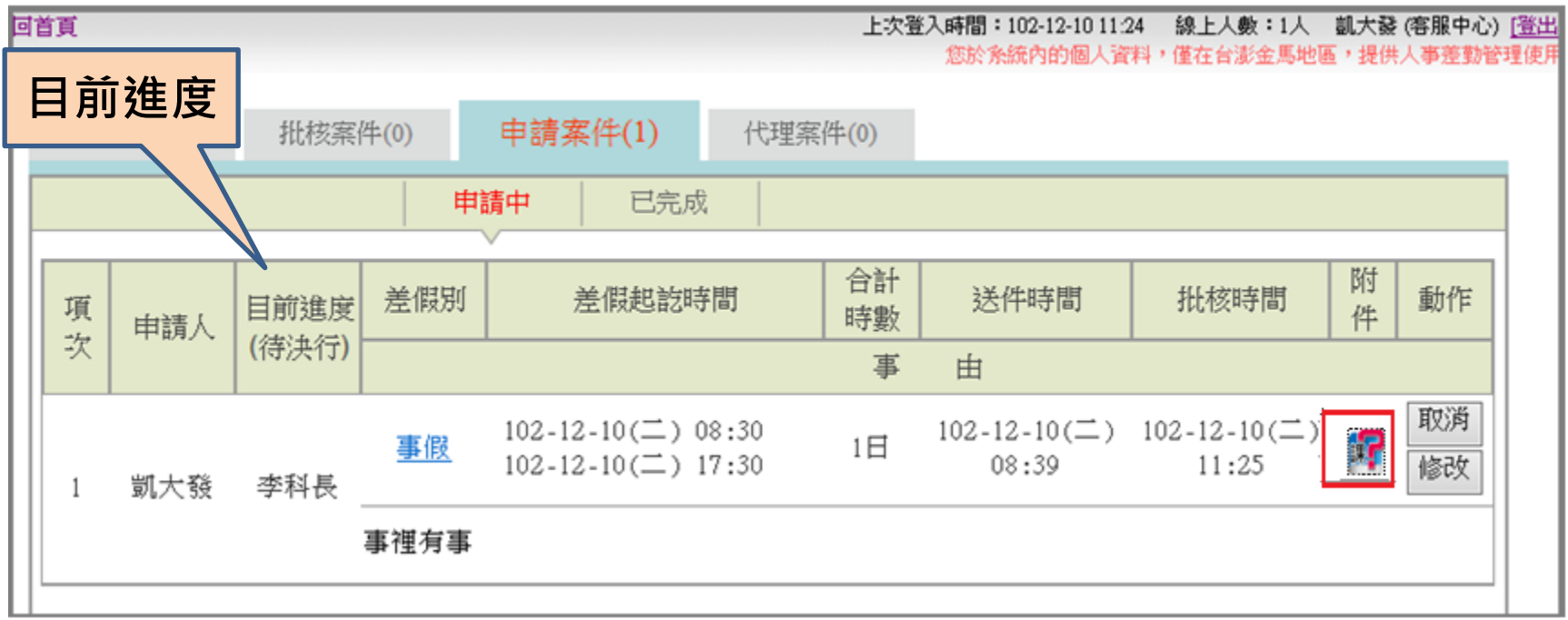

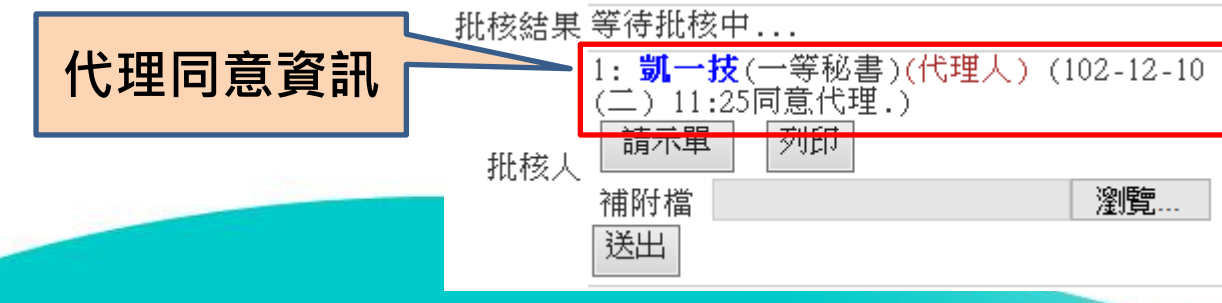

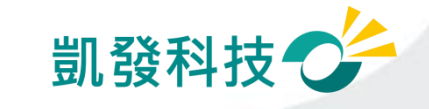

# 步驟-8 主管批核決行

### (首頁->批核案件) きゅうしゃ インタン こうしゃ こうしゃ こうしゃ こうしゃ こうしゃ

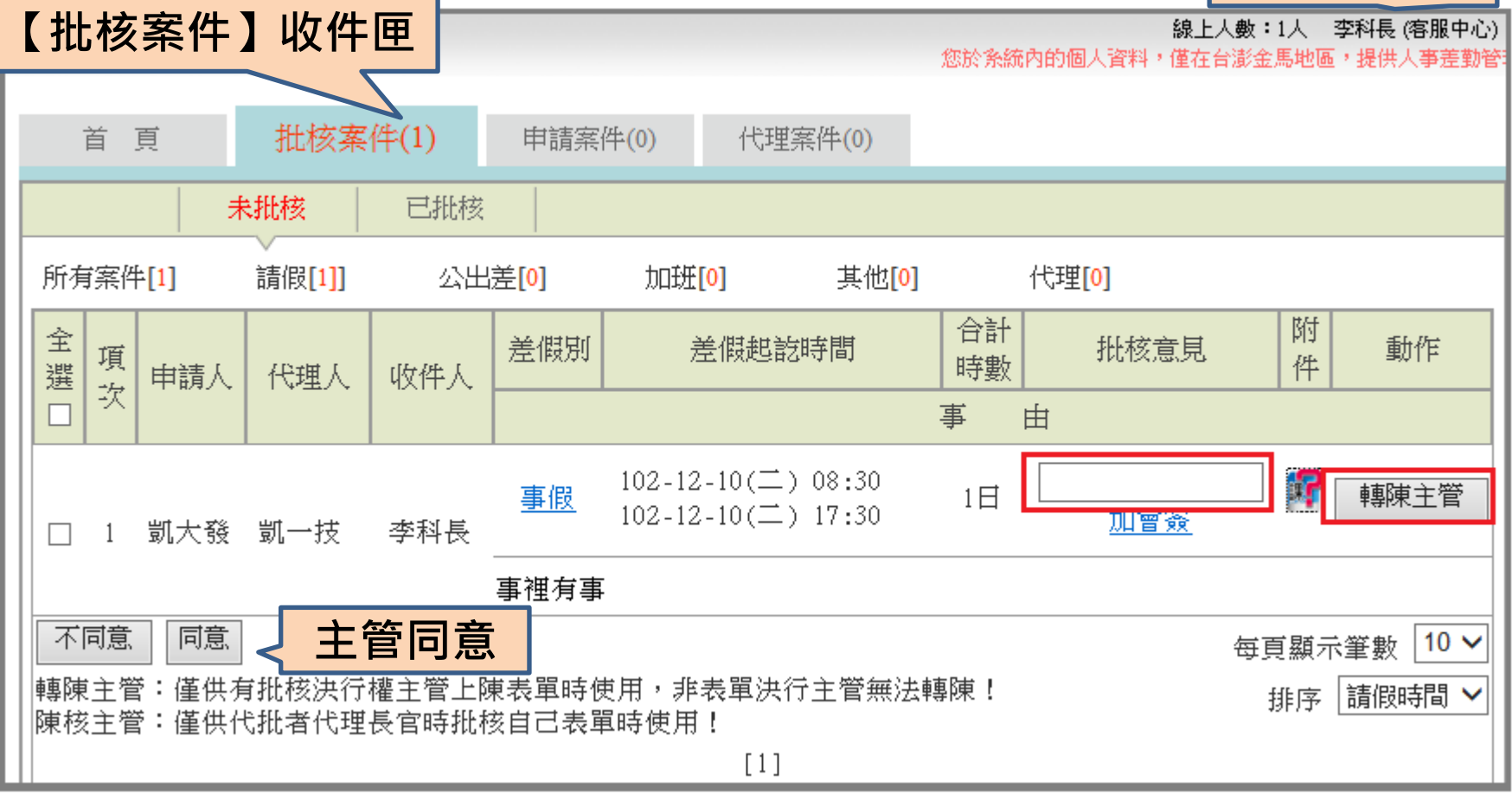

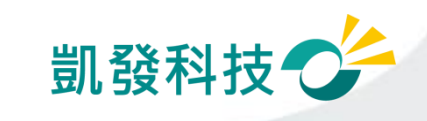

#### 步驟-9 請假人查詢進度 (申請案件->已完成) 【已完成】收件匣 批核案件(0) 申請案件(0) 代理案件( 首 頁 申請中 已完成 差假別 選擇 選擇 送出 |請假日期 ∨| 起日102-12-01 -迄日102-12-31 杳詢條件  $\checkmark$ (全部) 合計 附 批核 差假別 差假起說時間 送件時間 批核時間 項 博考 件 結果 申請人 坎 事 由 102-12-10( $\equiv$ ) 08:30  $102 - 12 - 10(\square)$  $102 - 12 - 10(\square)$ 5 事假  $1 \Box$ 同意 102-12-10( $\equiv$ ) 17:30 08:39  $11:32$ 凱大發 事裡有事 假單已同意

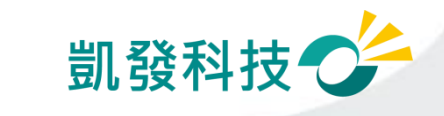

# 差假的基本檢核功能

- 差假天數是否超過年度上限?!
- 同一時段是否已重覆申請差假?
- 差假的代理人是否已請差假?
	- 甲已送出6/30假單,乙的6/30假單不可以找甲 當代理人。
- 系統上同一時段最多可當幾位請假人的代理人?

系統預設值為3人(依各機關機關差勤規定設定)

同仁可至【個人資料->基本資料 】中的"個人差勤組別" 中查詢

• 您要請假的日期當日,是否有代理他人?

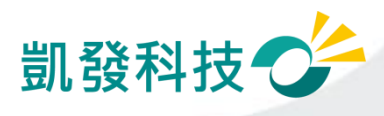

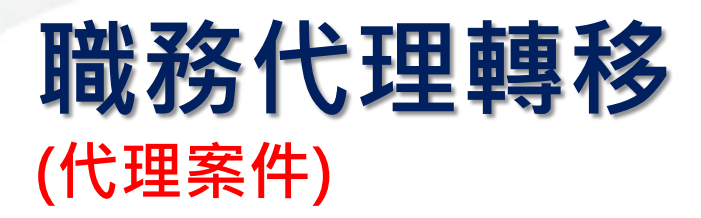

代理記錄 • 已為代理但臨時要請 假→代理轉移 代理案件(1) 首頁 批核案件(1) 申請案件(1) ─可做部份轉移 選擇 送出 差假別 (全部) Ⅴ 起日102-12-01 選擇 ~迄日102-12-31 合計 差假別 差假起訖時間 批核時間 ─需同意轉移後才可 項 時數 請假人 坎 事由 送假單 102-12-10( $\equiv$ ) 08:30  $102 - 12 - 10(\square)$ 事假 1日  $102 - 12 - 10 (\equiv) 17 : 30$  $11:25$ 凱大發  $\mathbf{1}$ 

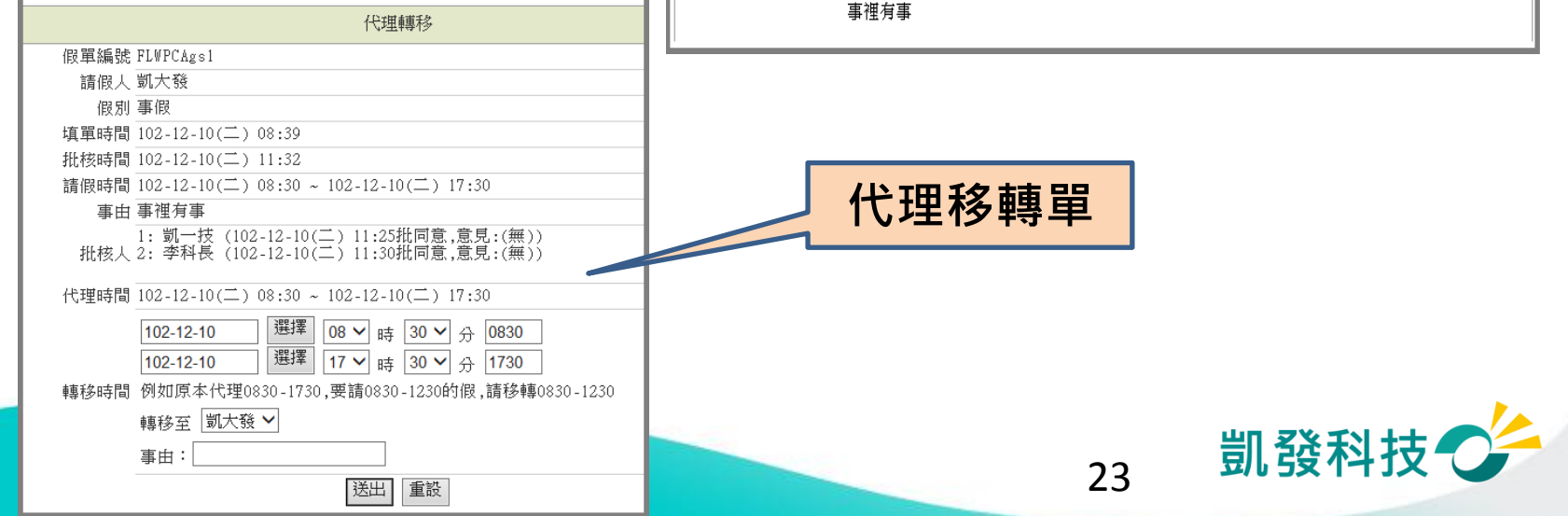

動作

轉移

附件

EI

# 取消假單 vs 撤銷假單

- 取消未決行的假單 (首頁-> 申請案件->申 請中)
- 撤銷已決行的假單 (差勤作業->差假加班撤 銷修改)
	- ─找到該筆記錄
	- ─須經過批准才算完 成撤銷
- 過期不可撤銷

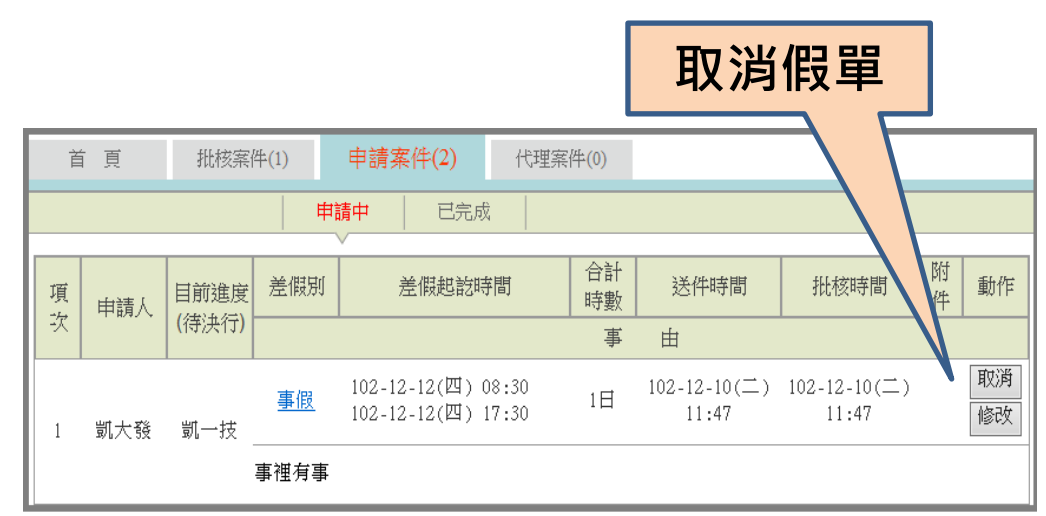

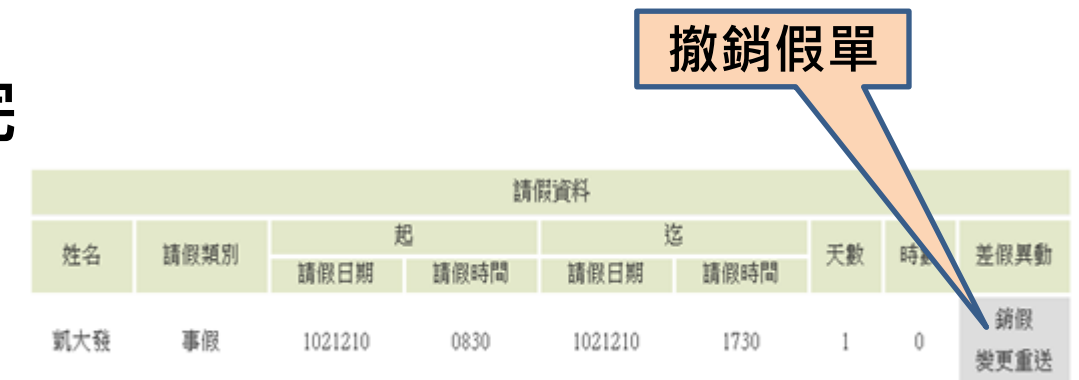

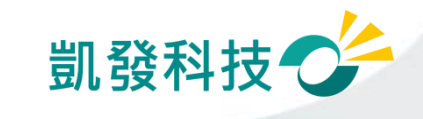

# 其他差假怎麼申請?

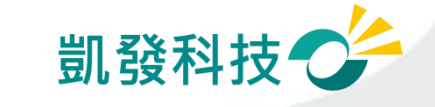

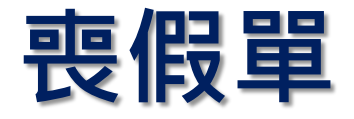

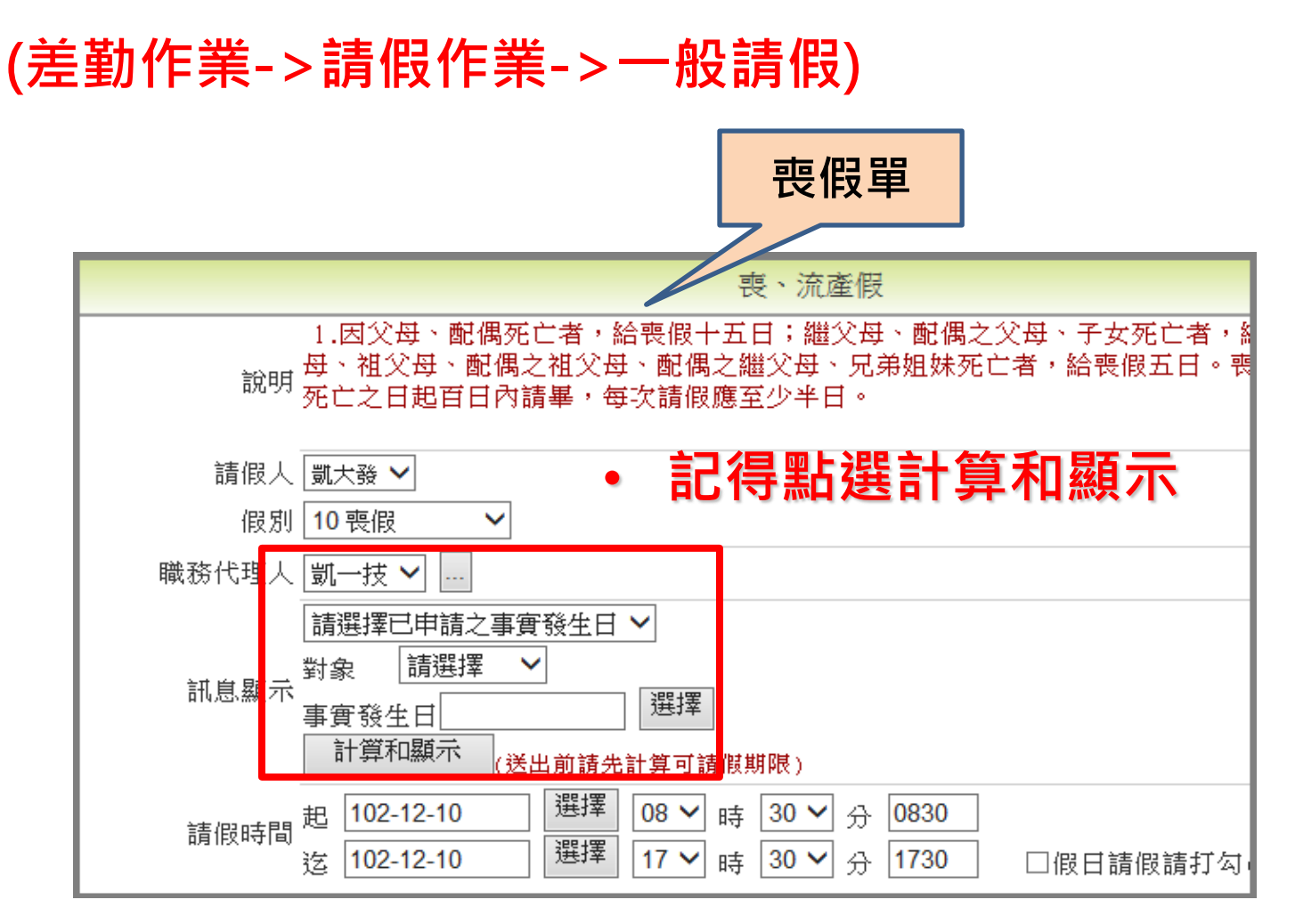

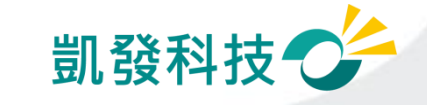

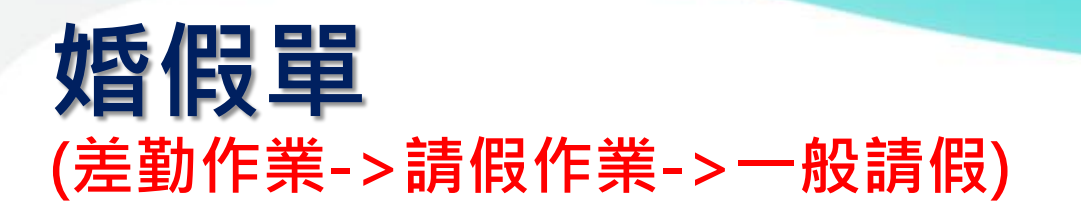

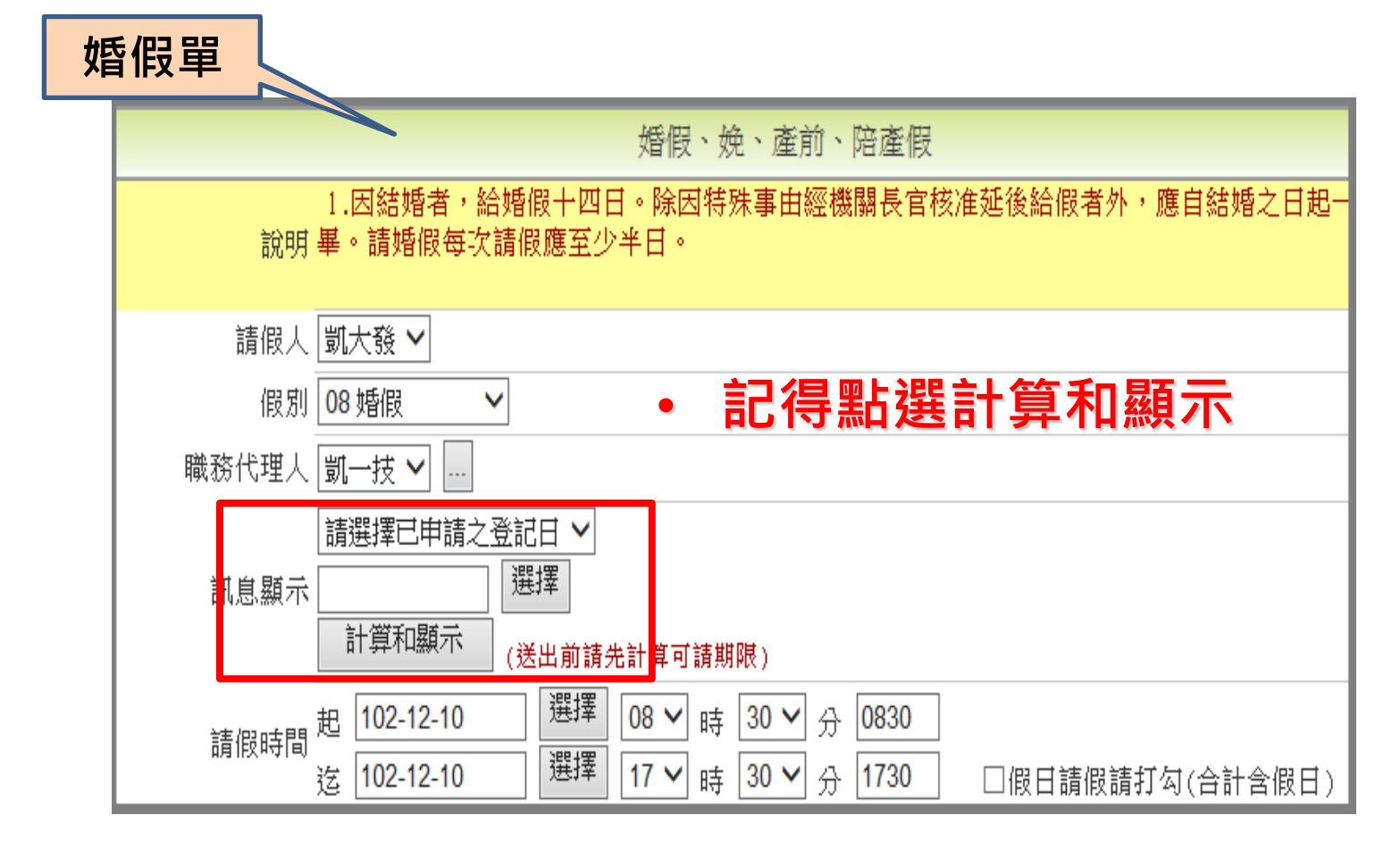

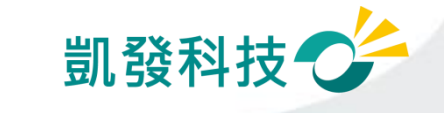

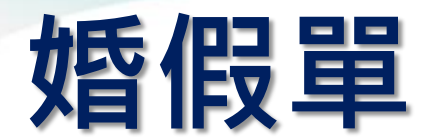

## (差勤作業->請假作業->一般請假)

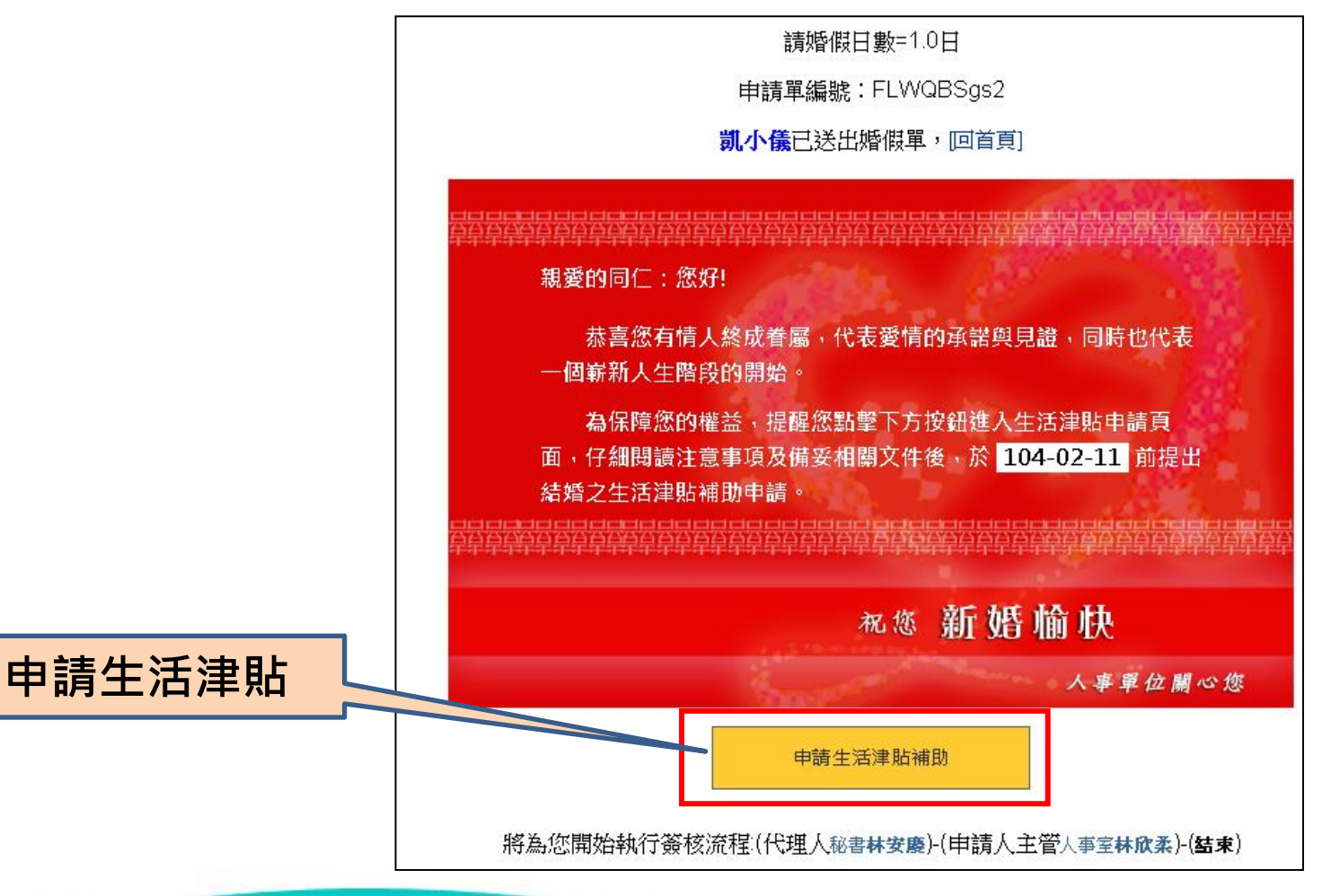

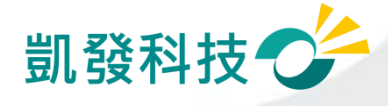

### 生活津貼申請

#### (費用作業→生活津貼補助申請)

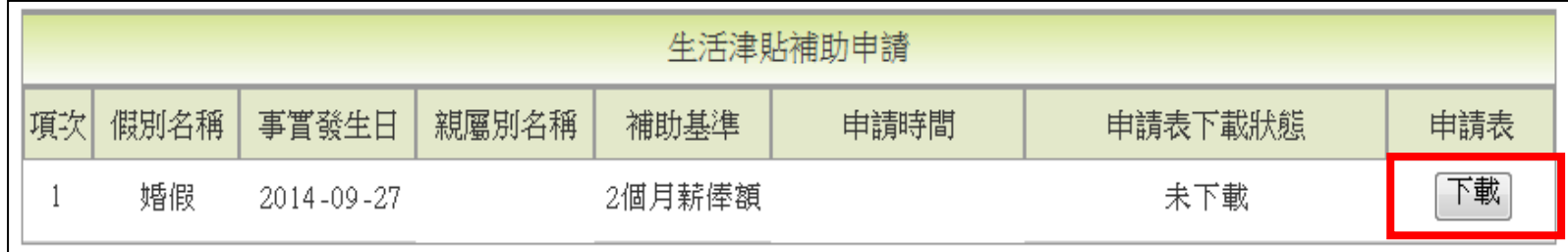

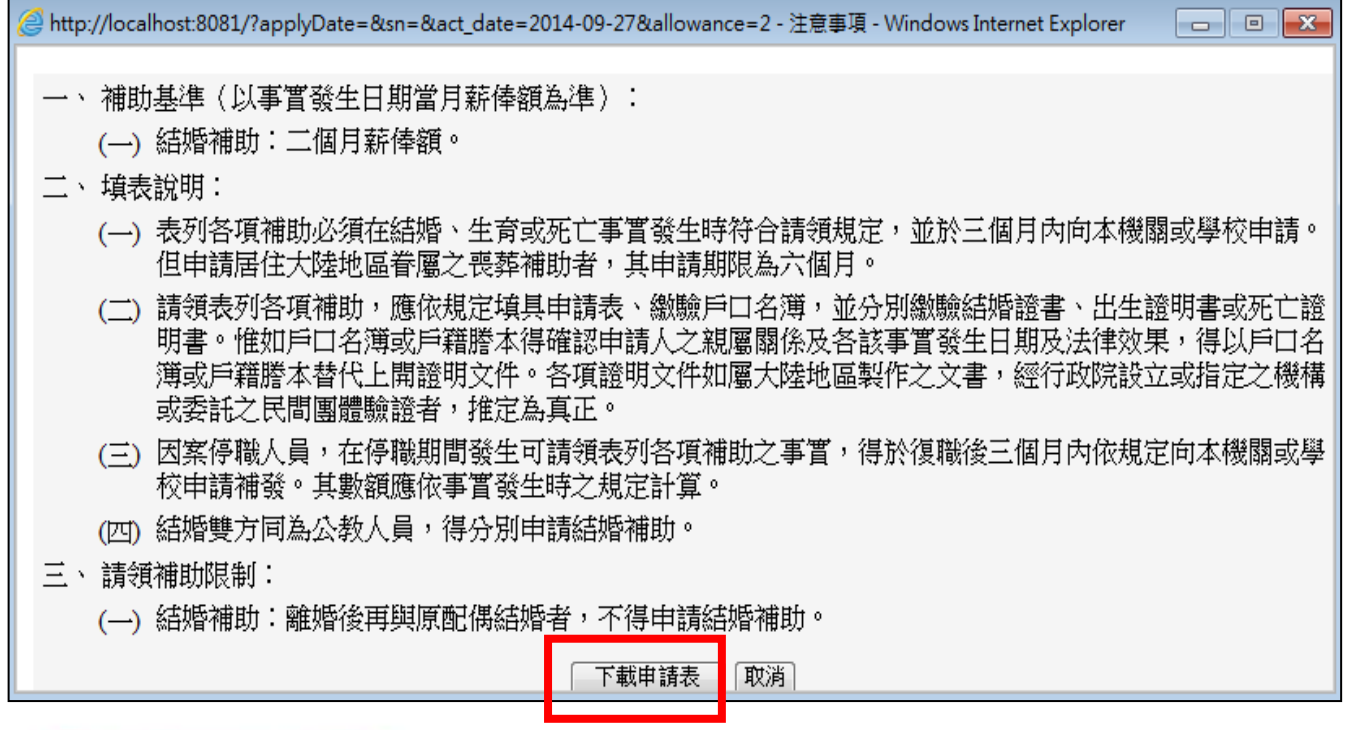

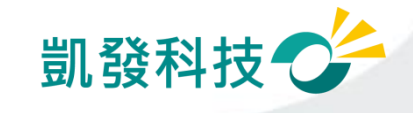

#### 生活津貼申請 (費用作業→生活津貼補助申請)

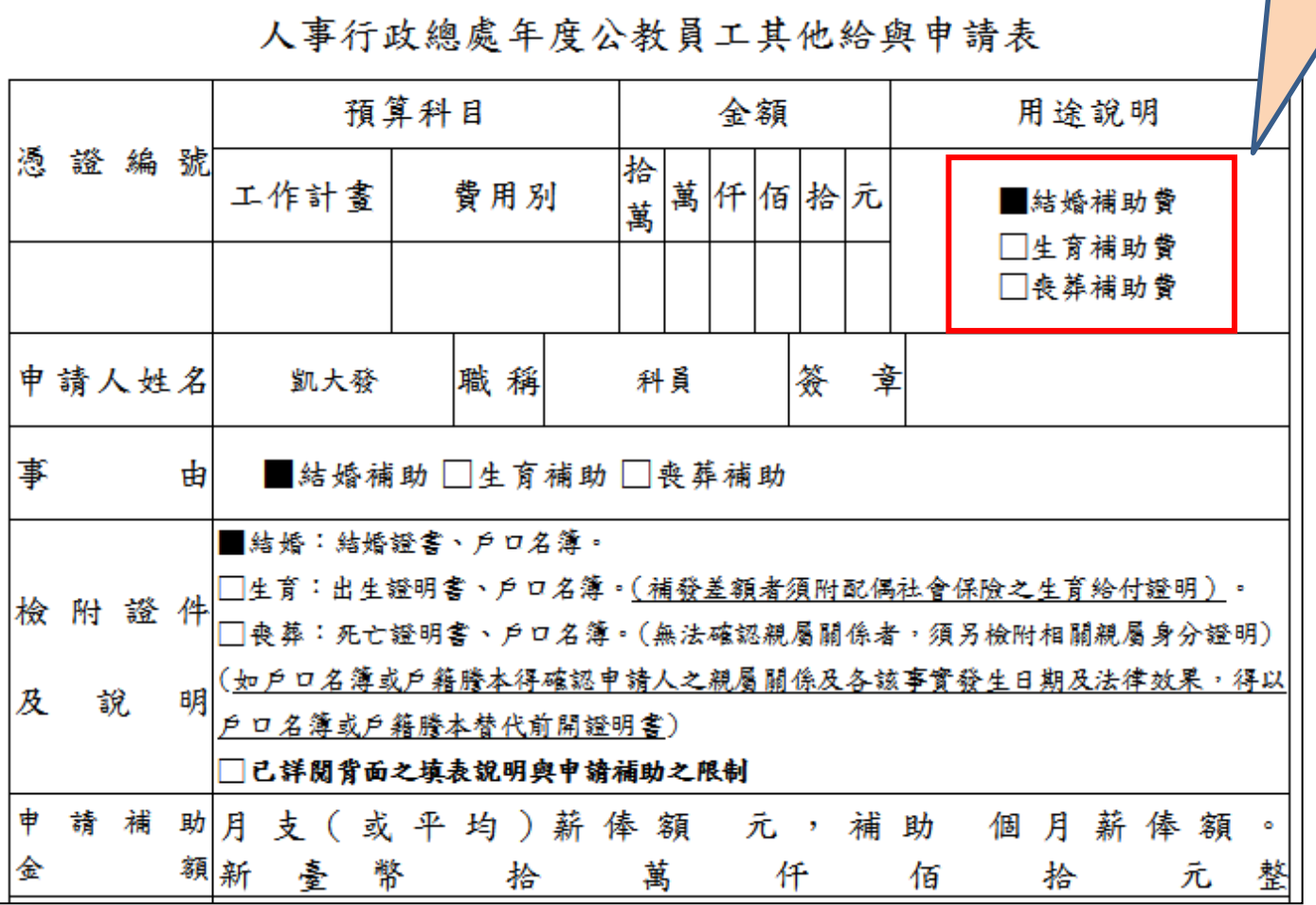

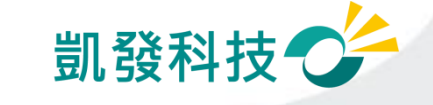

#### 生活津貼申請 (費用作業→生活津貼補助申請)

#### 若已下載過申請表,申請表下載狀態會顯示下載 時間及已下載。 並可依使用者需求,點選重新下載取得申請表。

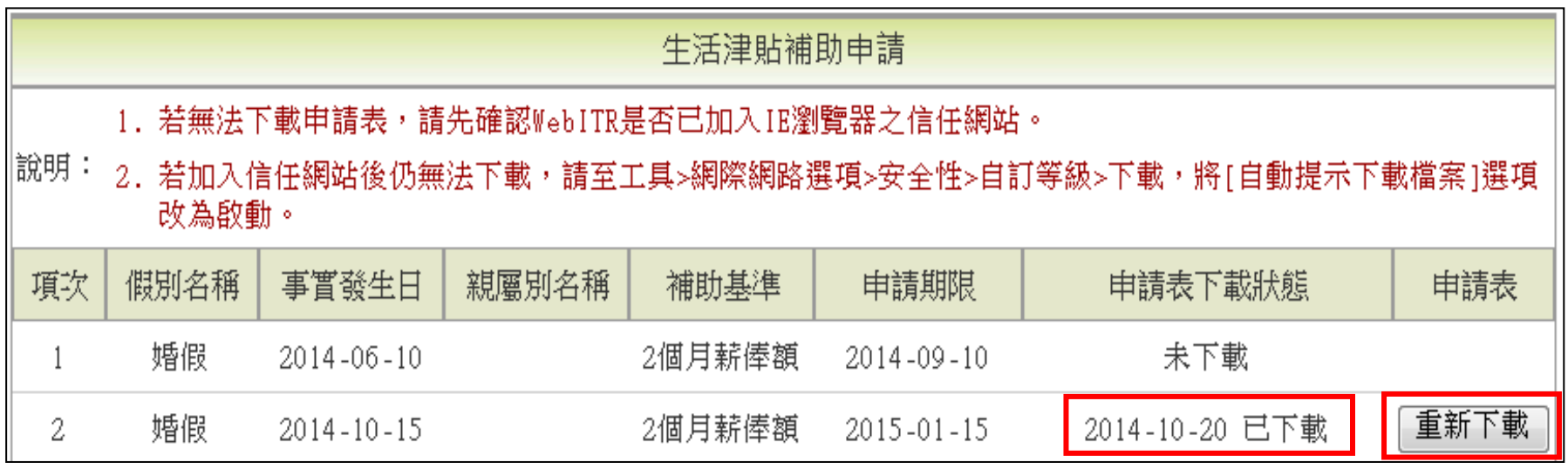

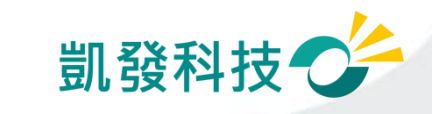

# 公假怎麼申請?

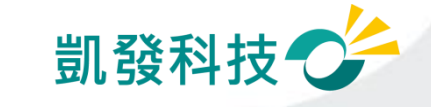

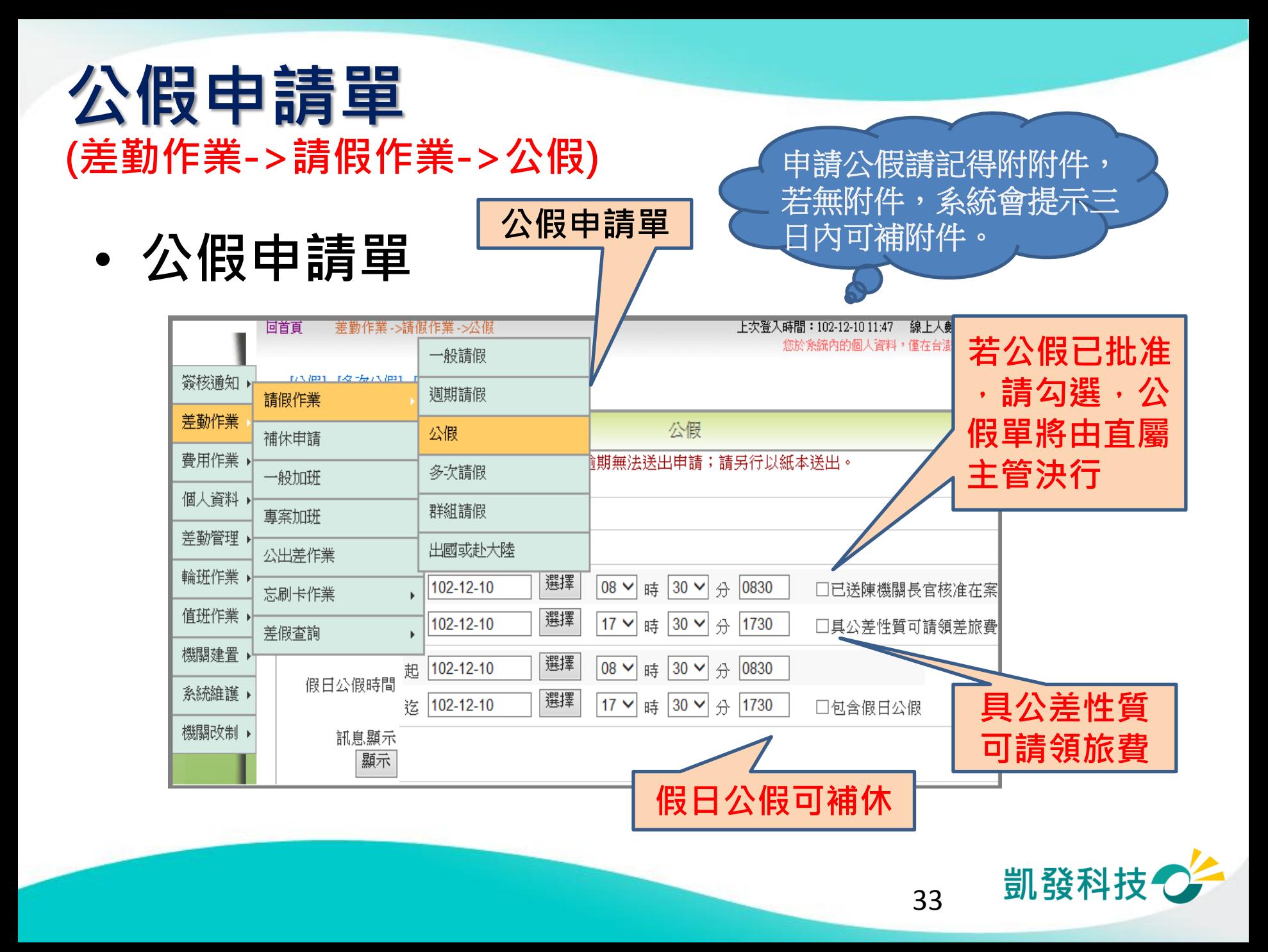

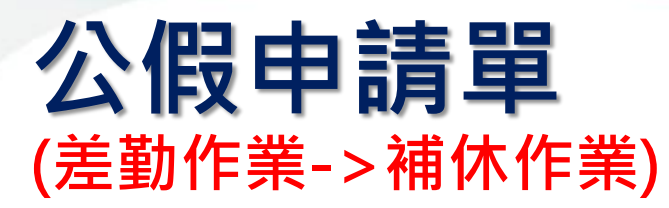

•假日公假補休 慢日公假補休

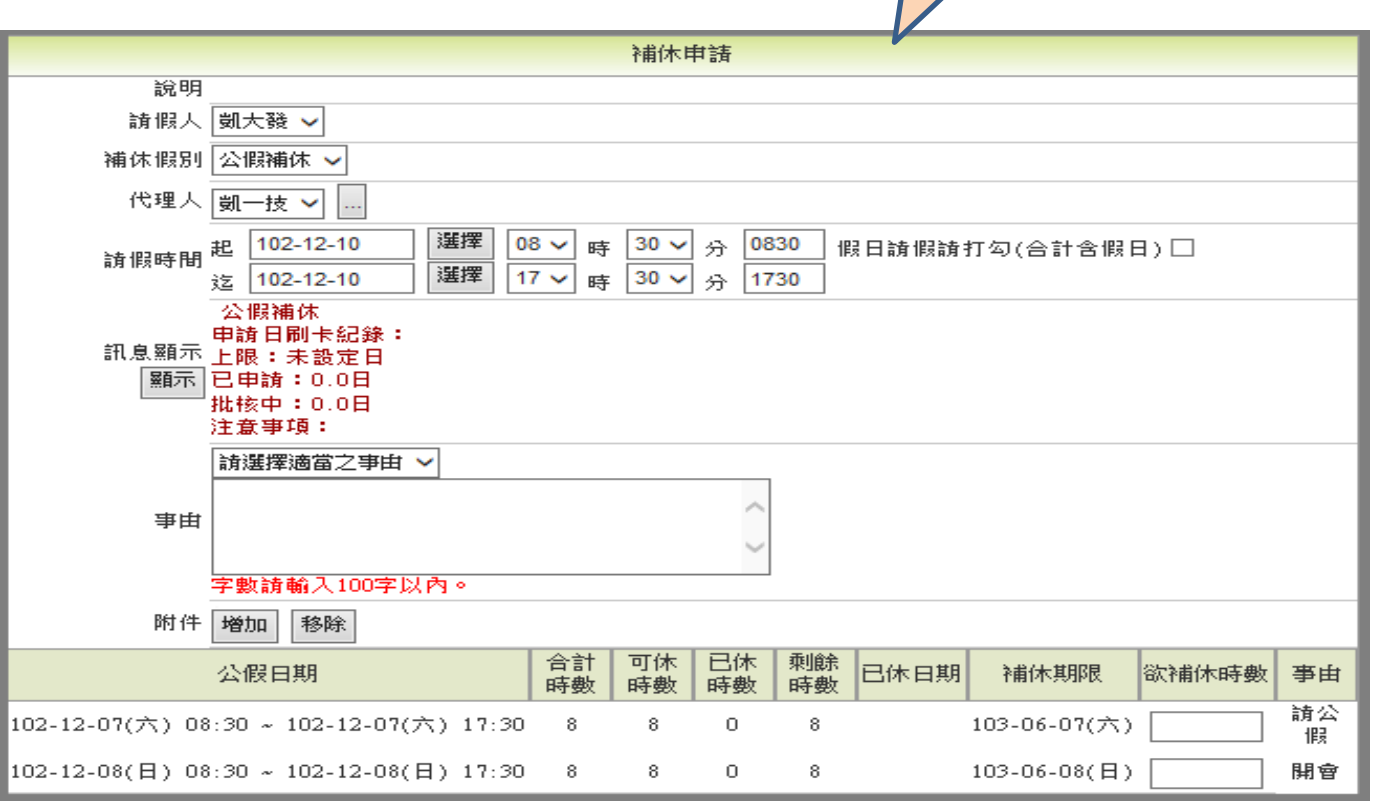

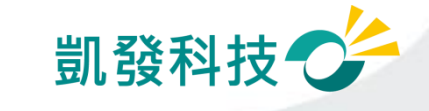

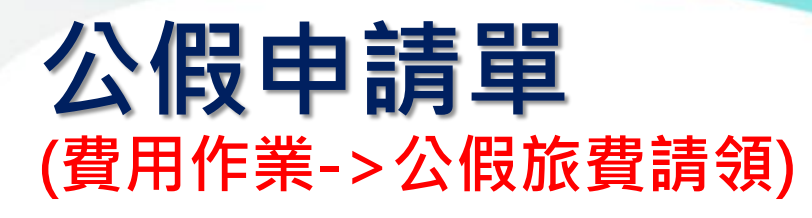

• 公假差旅費請領 高速 2個差旅費請領

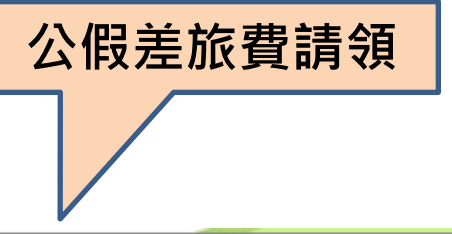

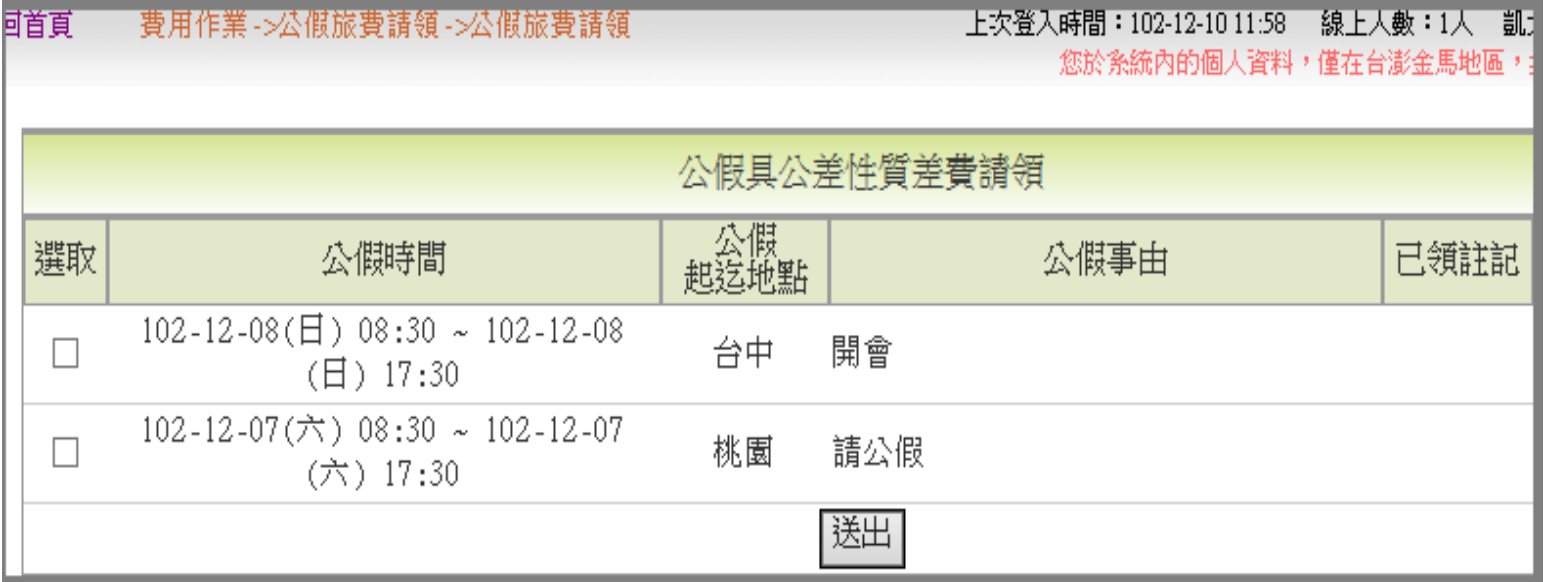

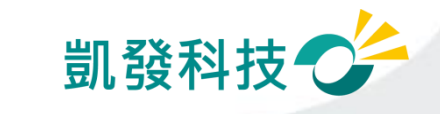

# 公差怎麼申請?

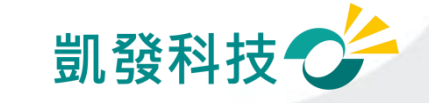

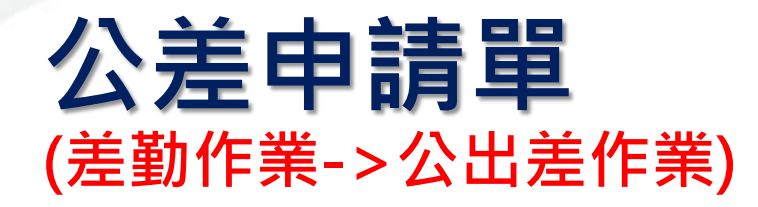

• 公差申請單

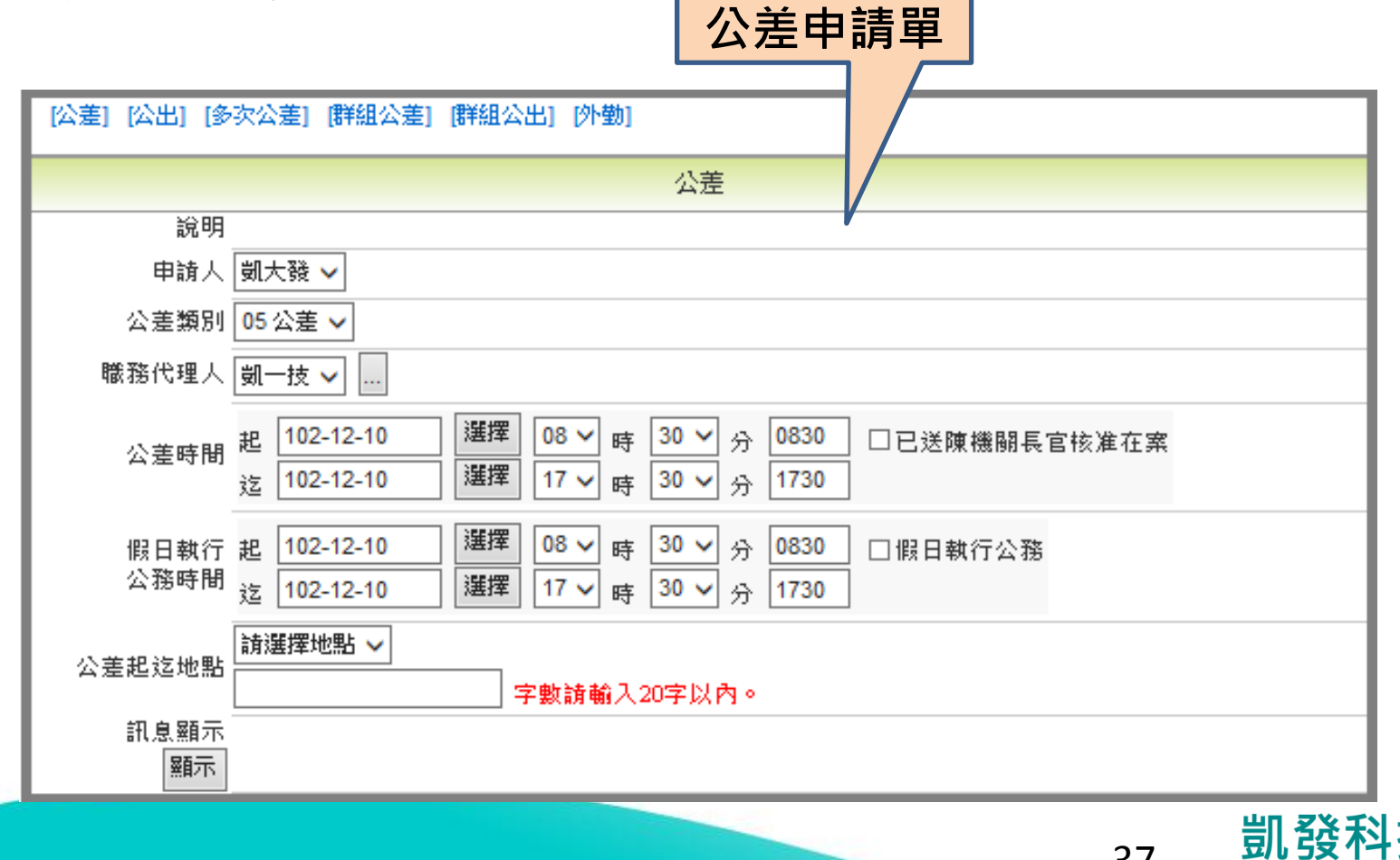

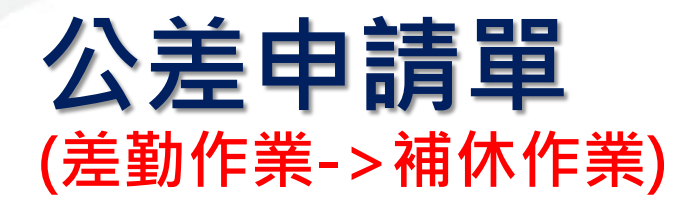

• 公差補休 うちゅうしょう しょう しょう 公差補休

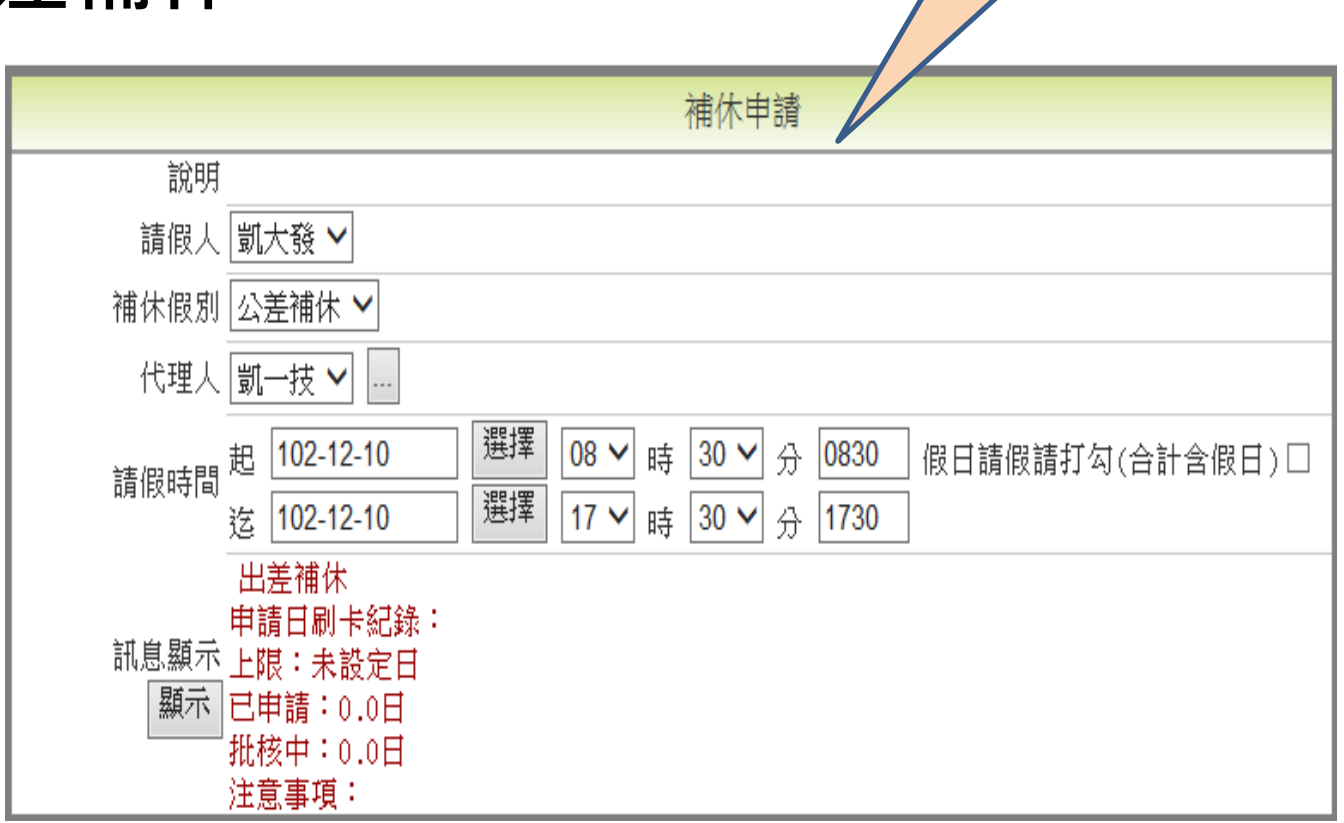

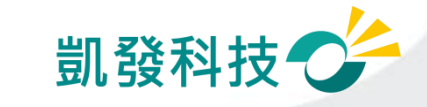

## 公差申請單 (費用作業->公差旅費請領)

• 公差旅費請領 すいじょう しゅうしょう

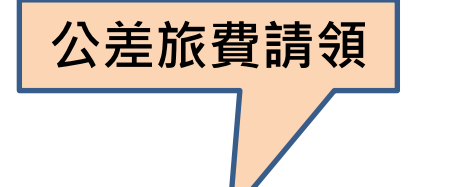

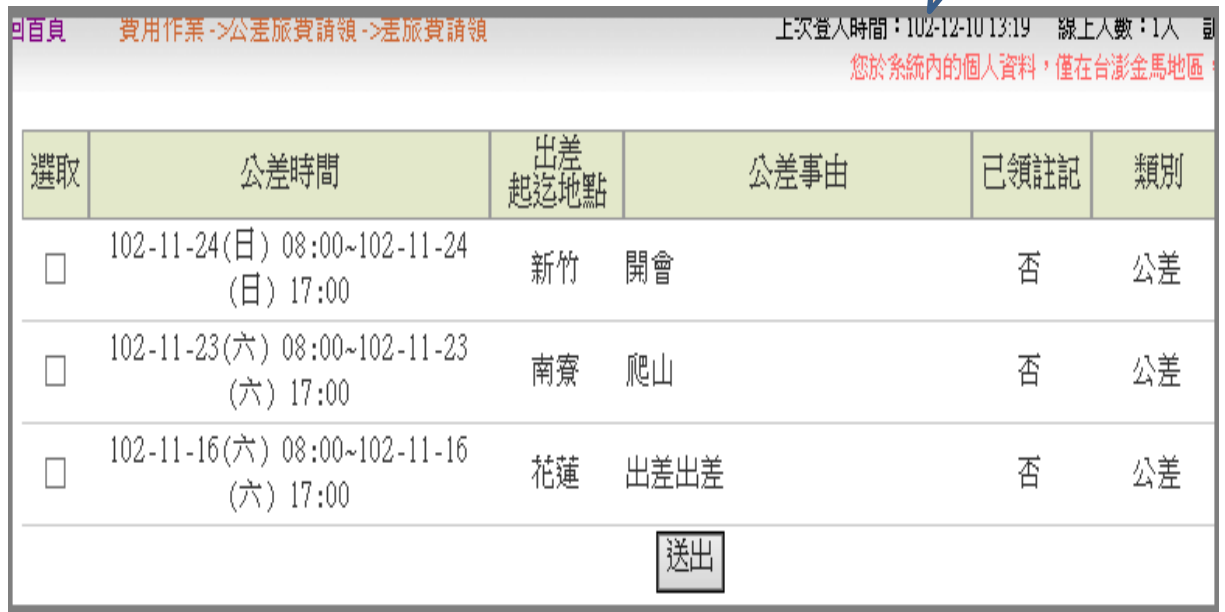

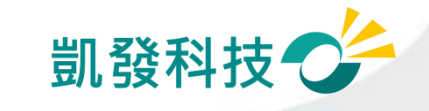

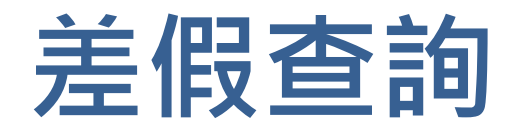

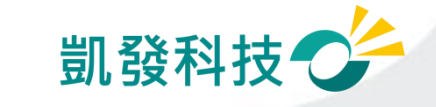

## 查詢請假記錄 (差勤作業->差勤資料查詢->請假資料)

## • 請假、公出差、加班查詢 ─一般同仁:查個人的請假記錄

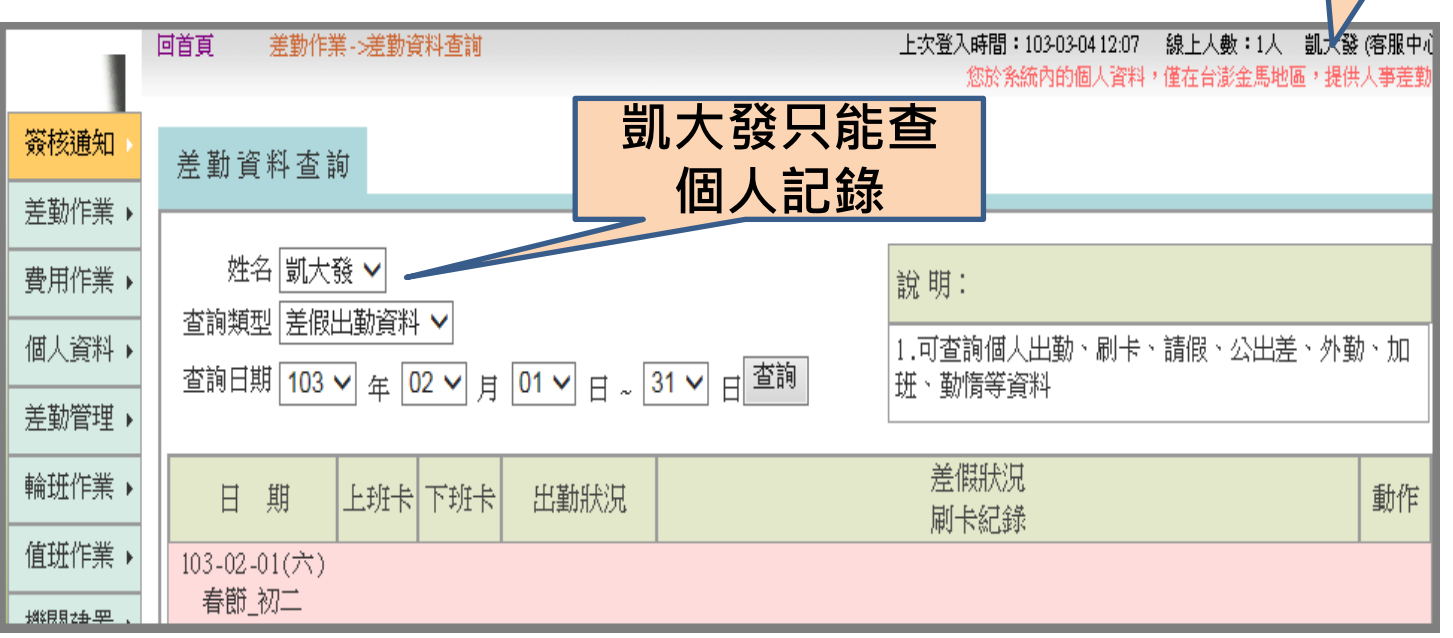

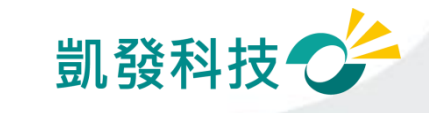

41

人事室科員凱大發

### 查詢請假記錄 (差勤作業->差勤資料查詢->請假資料)

## • 請假、公出差、加班查詢

一主管:可查詢所屬同仁的請假記錄

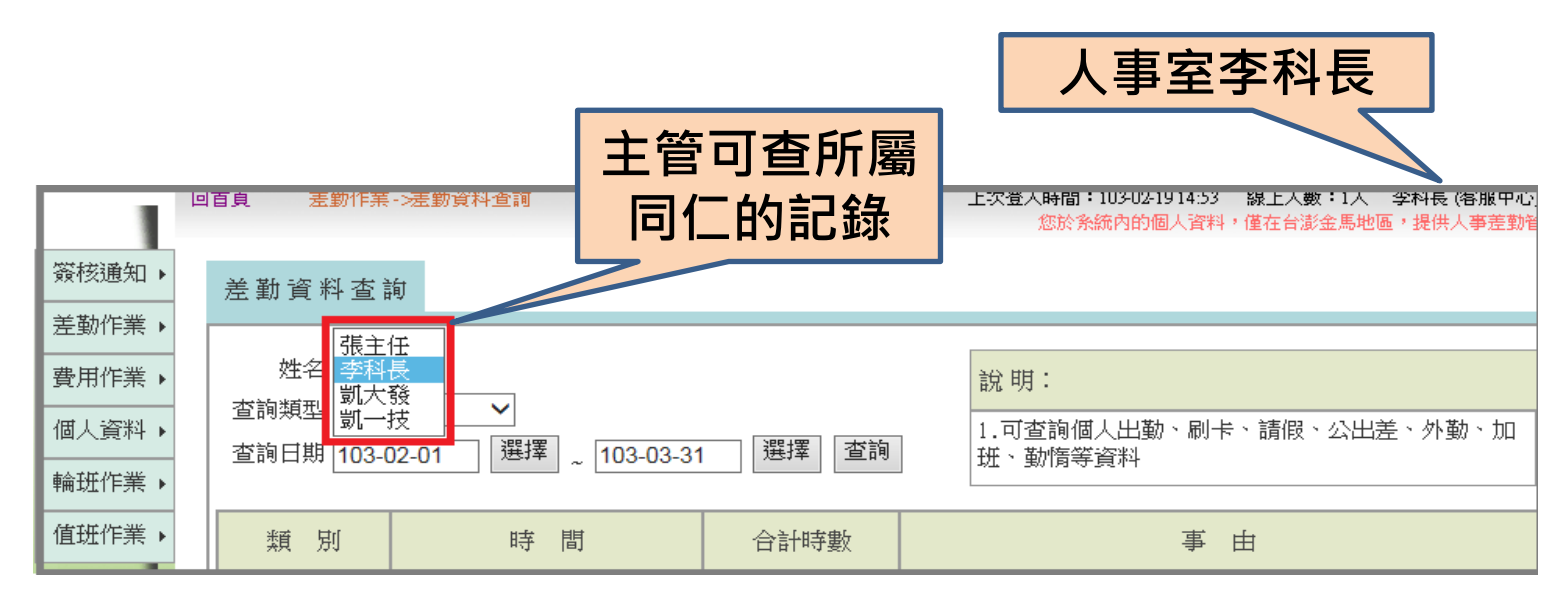

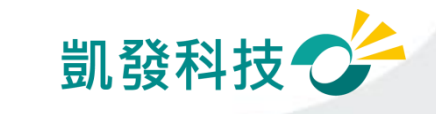

## 查詢公差、公出記錄 (差勤作業->差勤資料查詢->公出差外勤)

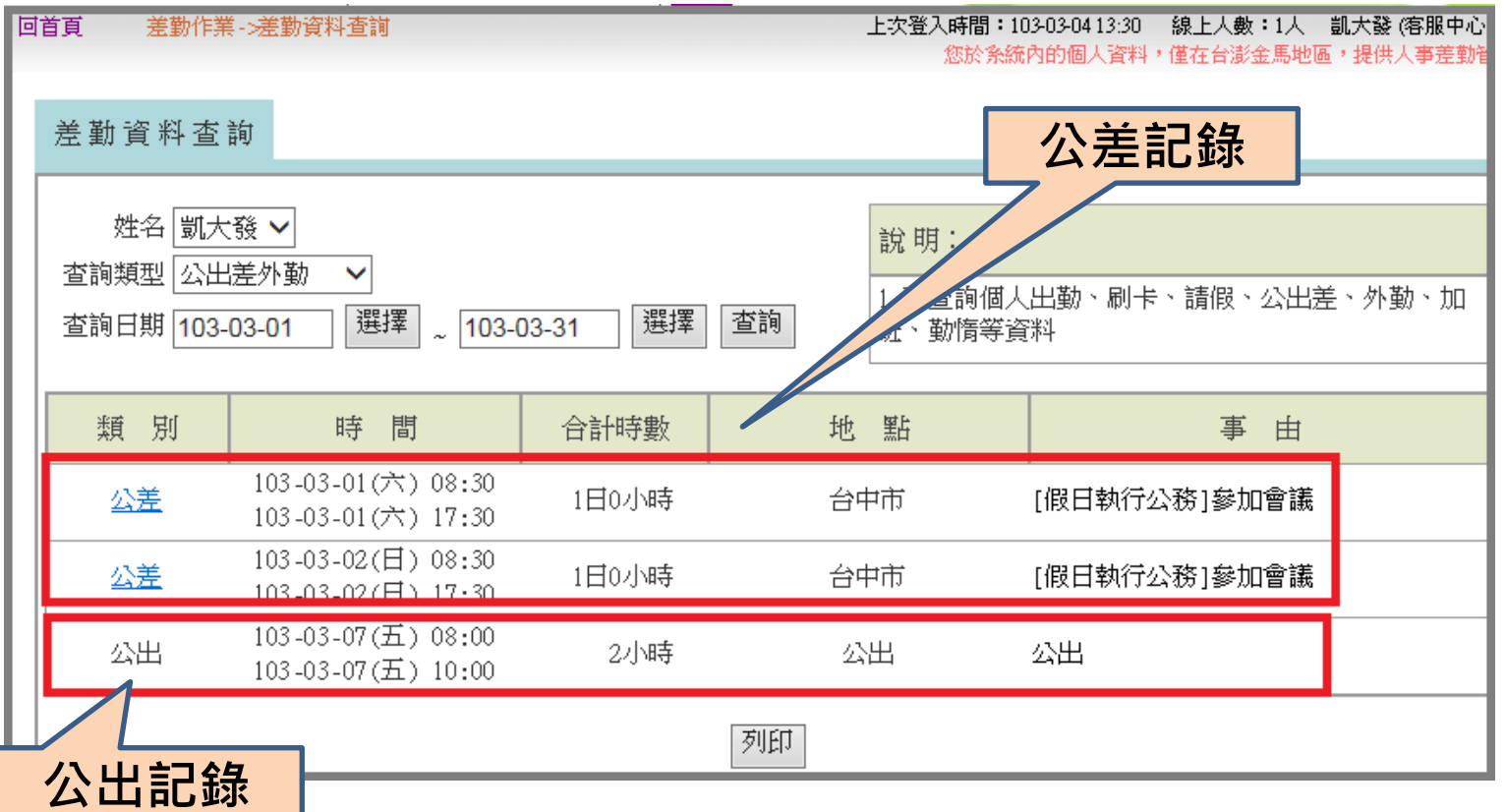

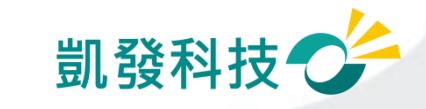

#### 查詢出勤記錄 (差勤作業->差勤資料查詢->差假出勤資料) 刷卡記錄 差勤資料查詢 • 查詢差假出勤記錄 姓名 凱大發 ▼ 說明: 查詢類型 刷卡資料 ▼ 全部 遲到、早退、曠職 查詢日期 103-03-01 選擇 選擇 查詢 103-03 → 以請假單處理 機台編號 時間 上班卡 99  $103 - 03 - 03$  (-12:12 本校教職員工皆未採用線上刷 下班卡 99  $103 - 03 - 03$  (-18:45) 總計: 2筆 卡作業,教師為免刷卡人員 出勤記錄 列印 行政人員仍維持紙本簽到退 差勤資料杳詢 姓名 凱大發 v 說明: 查詢類型 差假出勤資料 > 查詢日期 103 V 年 02 V 月 22 V 日 2 31 V 日 查詢 **拼、勒惰等資料** 差假狀況 日期 上班卡下班卡 出勤狀況 刷卡紀錄 103-02-22(六)

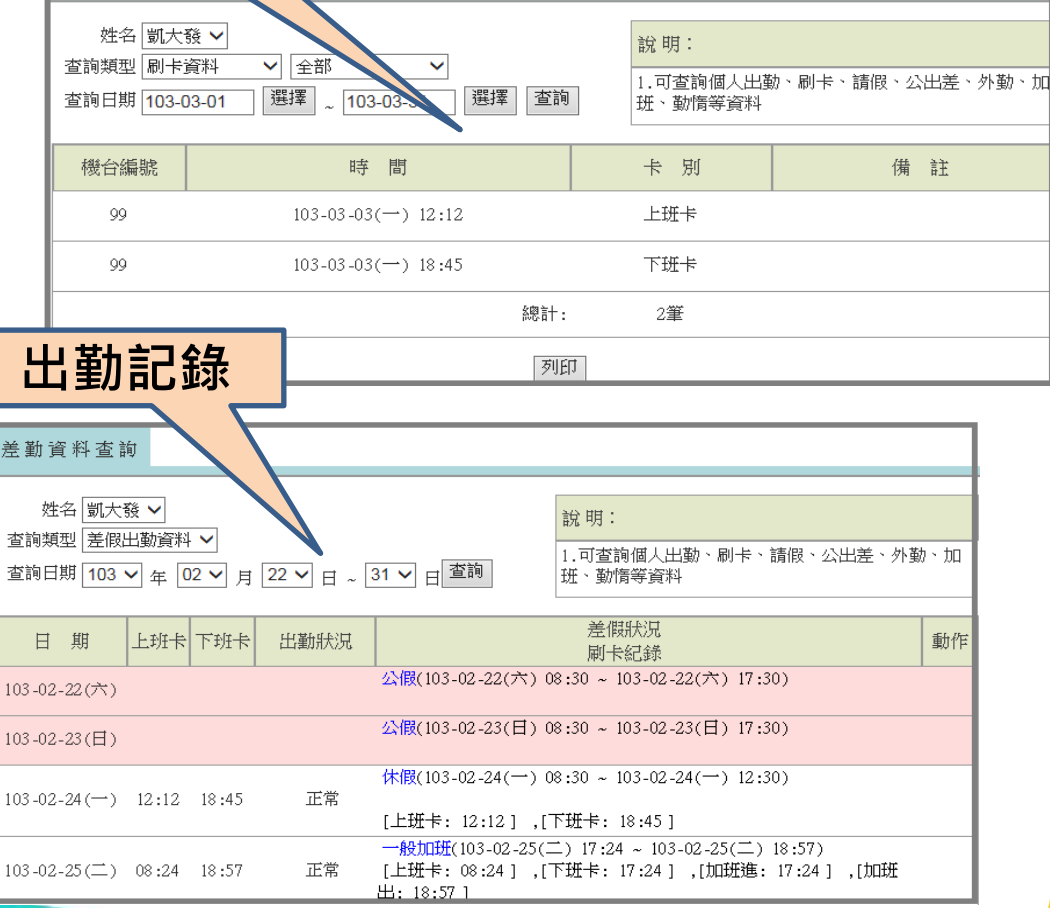

44

凱發科技

## 查詢個人勤惰統計資料 (差勤作業->差勤資料查詢->勤惰統計)

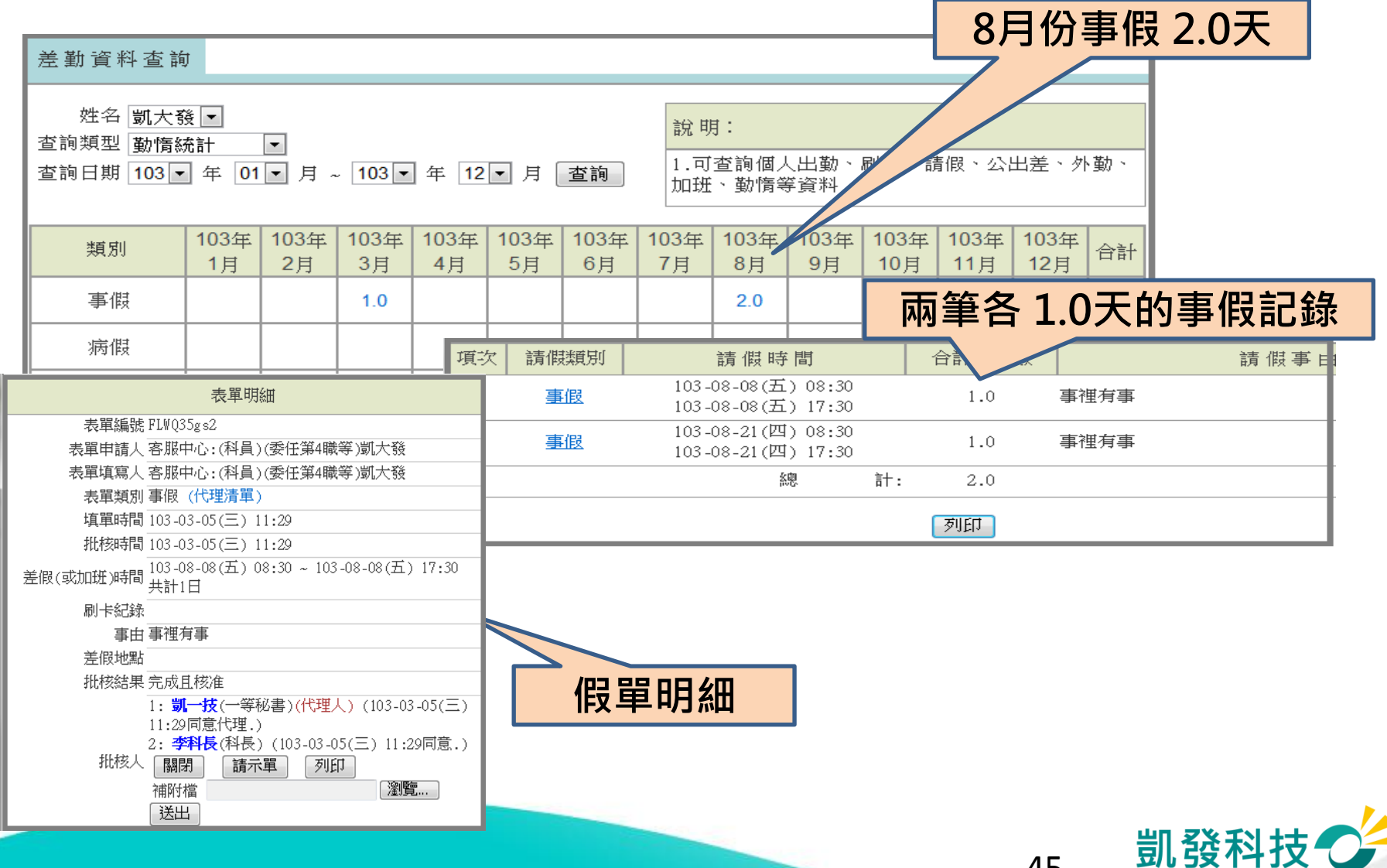

# 加班申請

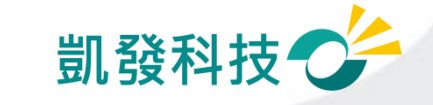

# 申請加班兩小時

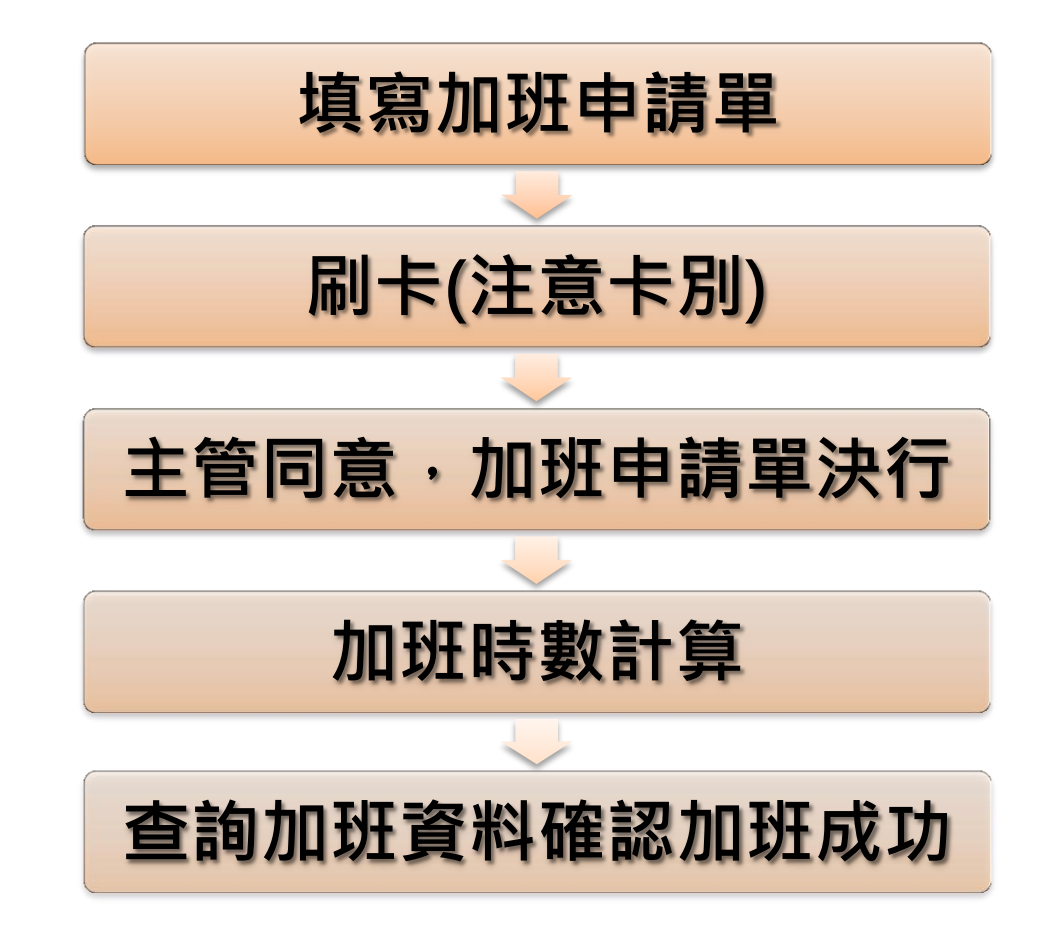

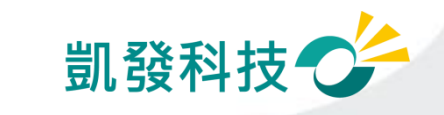

# 加班申請(差勤作業->一般加班)

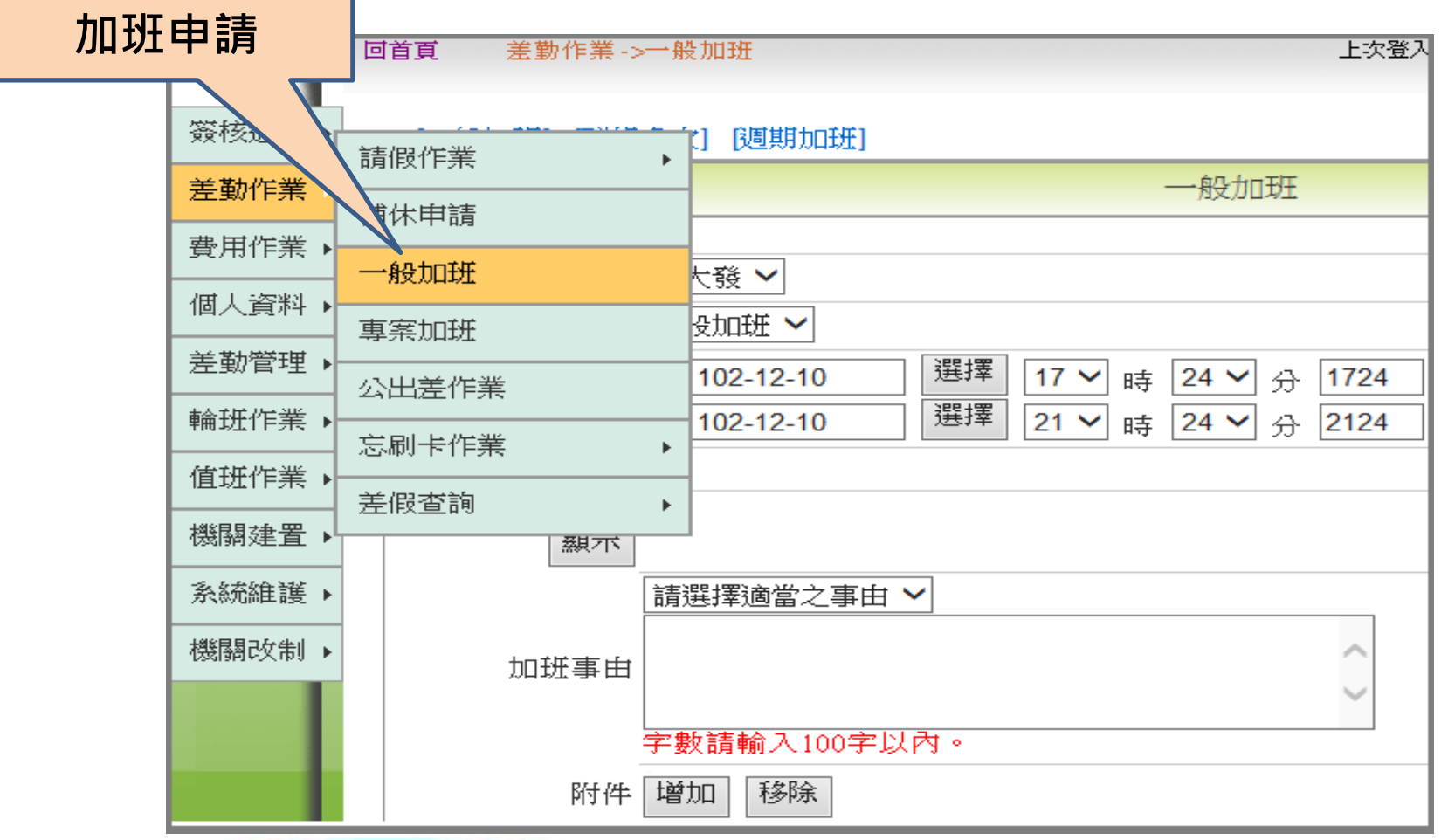

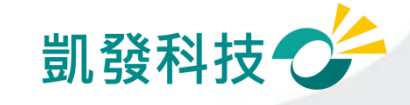

# 九日九十八 (差勤作業->補休作業)

可選擇欲補休時數

請假時數加總 需等於欲補休時數

補休期限 系統會依照日期排 序

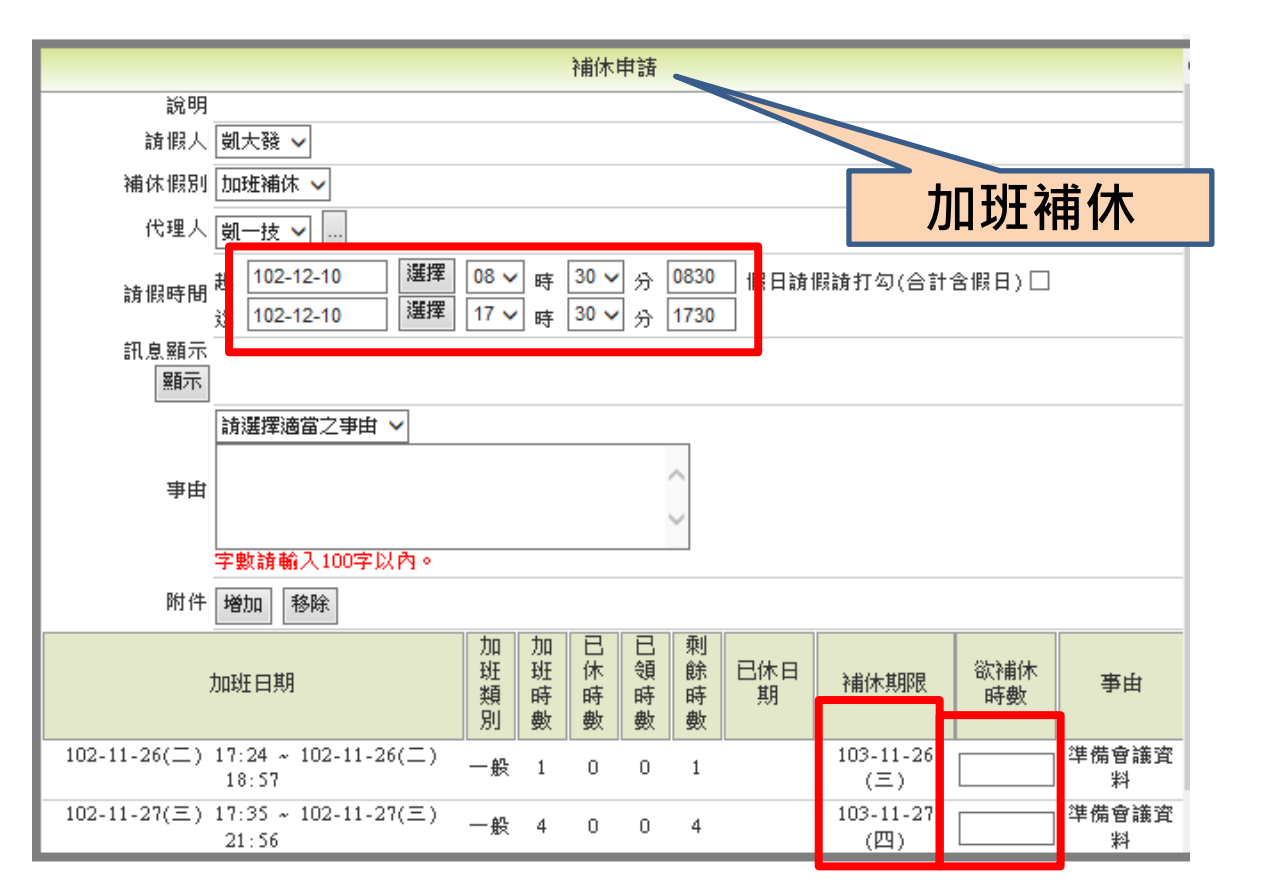

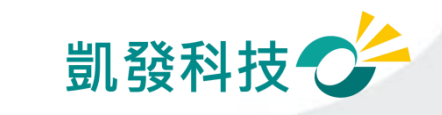

## 加班費請領 (費用作業->加班費請領)

加班費請領,由同仁個別自行申請欲請領之時數,剩餘則為補休時數, 惟加班費請領時數以事前加班請示單經簽准得請領加班費方得請領

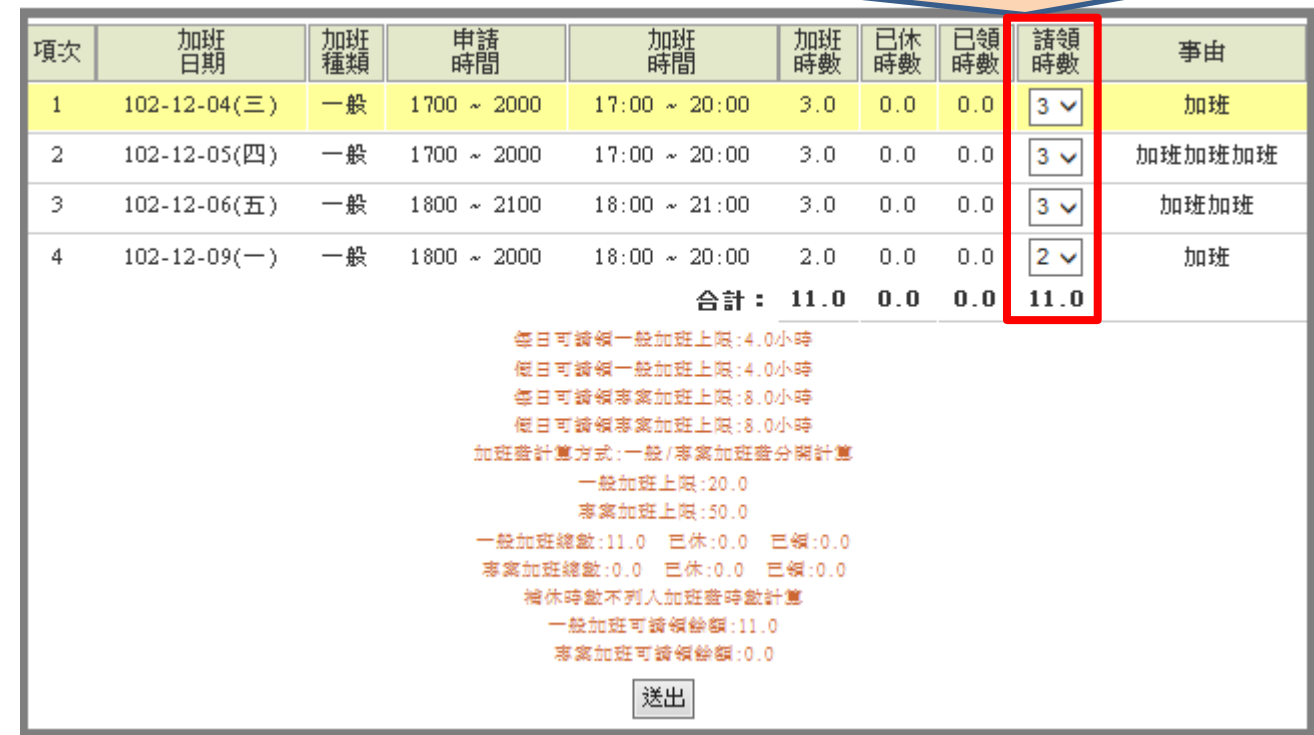

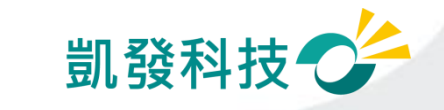

# 加班計算的規則

- 一般加班、專案加班申請單填寫
- 必須填寫加班申請單
- 需長官同意加班(加班申請單批核同意) 一只要長官批核同意,即使過期仍會核算時數
- 有刷卡記錄 \* (本校皆為免刷卡, 但一定要勾選免刷卡人員)
- 超過加班上限時數如何處理?
	- ─每日上限時數
	- ─每月上限時數

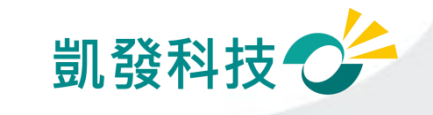

# 上線時程**&**重要提醒

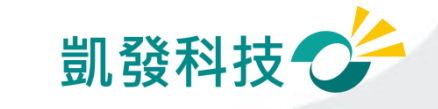

## **104**年度第二梯次導入機關

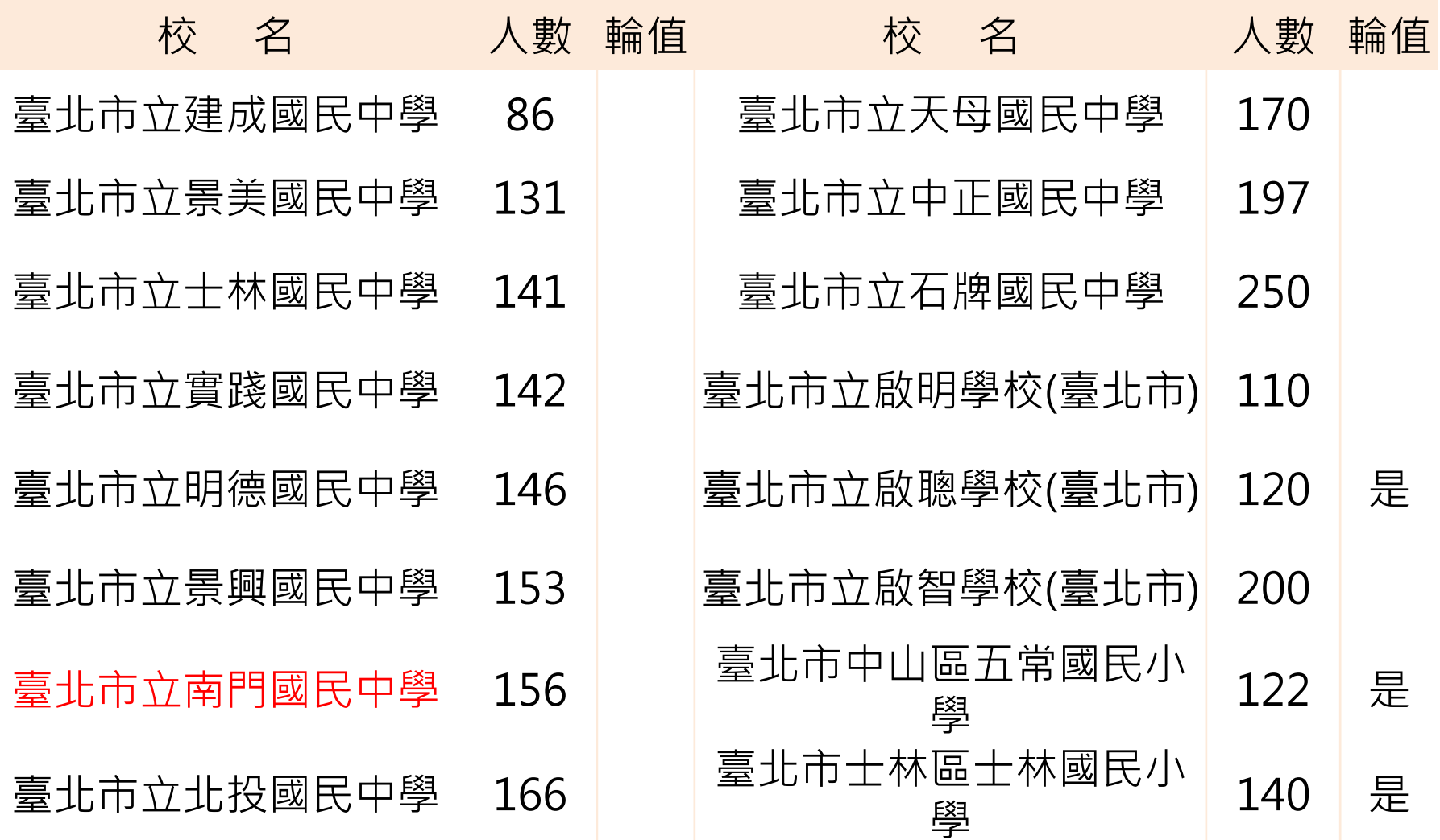

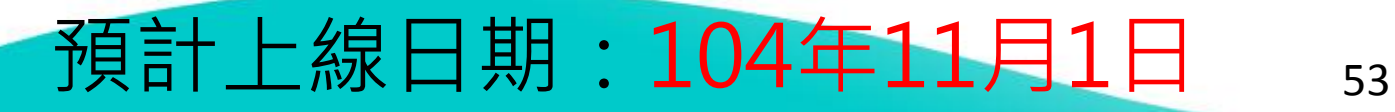

凱發科技心

## 重要提醒

- 系統上線規劃:
	- 以線上差勤系統的資料為主
- 刷卡動作規定(有使用卡鐘的機關學校):本校無使用刷卡
	- 使用卡鐘刷卡。
	- 進、出機關(臨時公出差)都要刷卡。
	- 若下午請半天假,請按《下班》再刷卡;若上午請半天假,中午 來上班時,請按《上班》再刷卡
- 加班規定(依機關的機關差勤規定):
	- 加班時數規定, 一般加班每日上限4小時。
	- 加班費請領上限,一般加班每月20小時
	- 加班申請單要主管決行同意後系統才會核予時數
- 假單後補期限(依機關的機關差勤規定):

下方為系統預設值:

- 一般假單 3 天 (事、病、休…)(不含假日)
- 加班 3 天 、公差 3 天(不含假日)

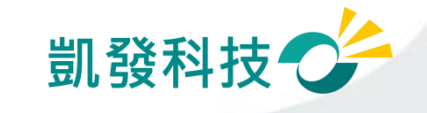

## 差假批核時,如何知道是否為決行關

●在批核差假單時, 若假單後方有顯示 〔轉陳直屬主管 〕功能,則該關為此假單之決行關

●〔轉陳直屬主管 〕功能 : 僅供有批核決行權限主管上陳表單時使用;非表單 決行主管無法轉陳。

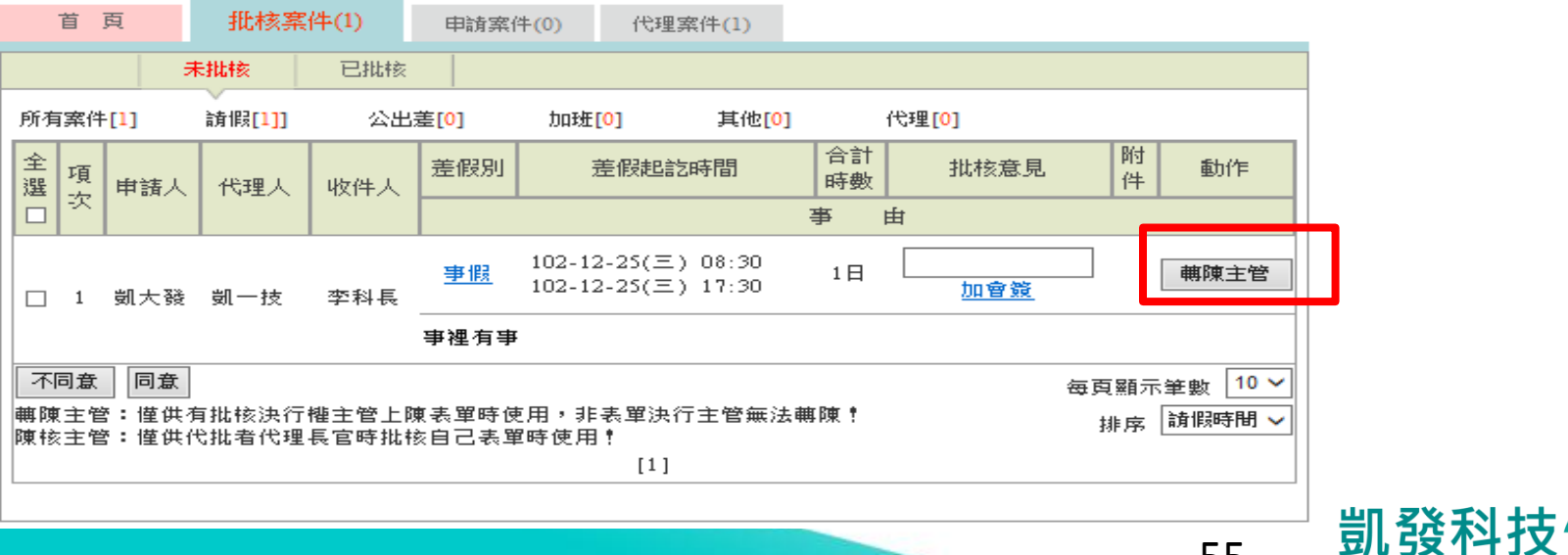

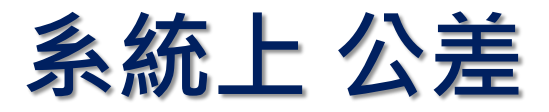

#### 公差 因公出差,含假日可有補休時數,可領差旅費

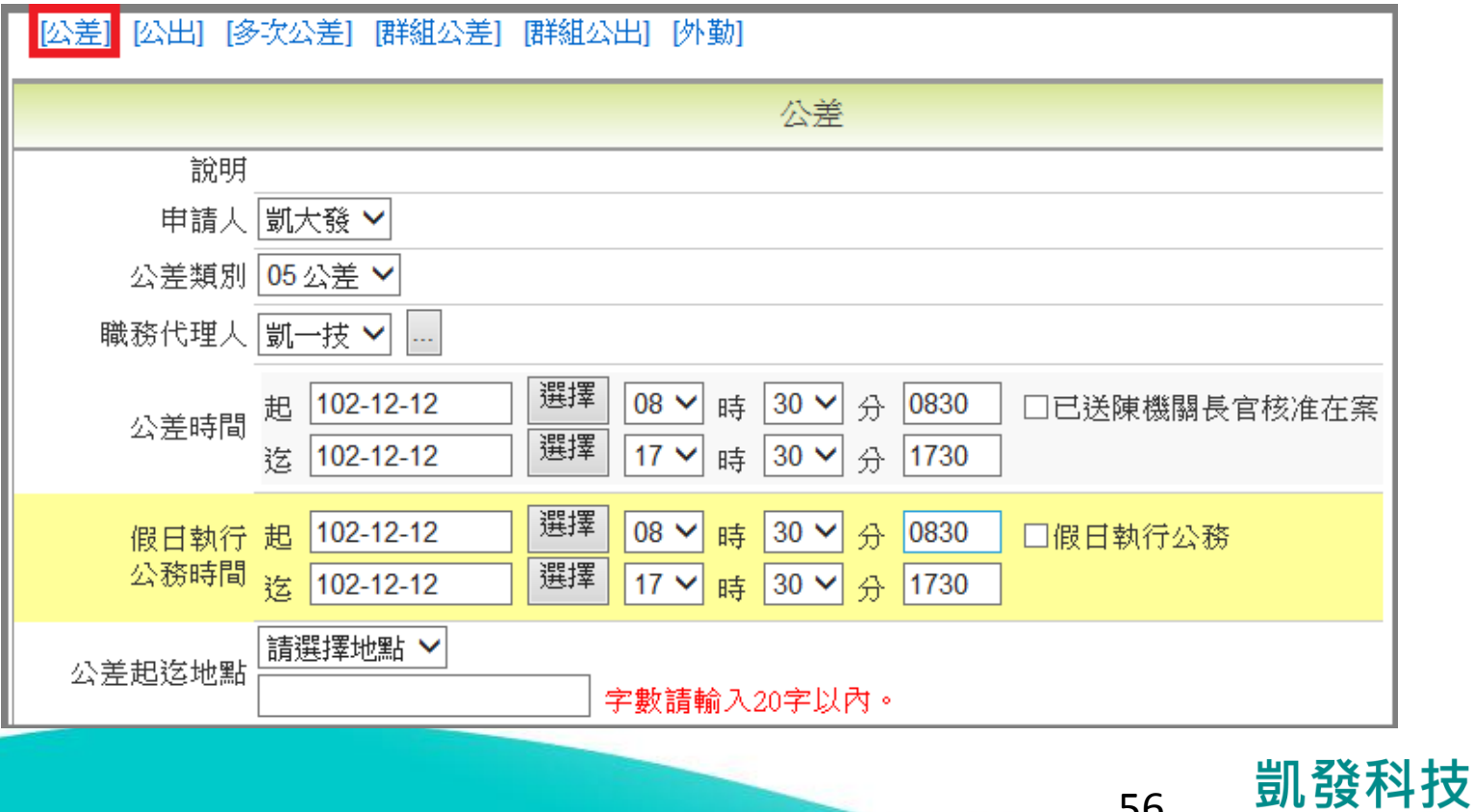

使用線上差勤系統作業與以往紙本作業流程 不同,同仁須一段時間適應與調整,請同仁 多多體諒與包涵,如有任何疑問,歡迎同仁 一同提出討論。

謝謝大家支持

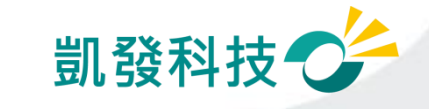